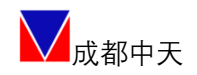

成都中天自动化控制技术有限公司

## CT-RS 系列机器人专用 多轴伺服驱动器

# 使用手册

## V1.5

自主可控 安全可靠 精确稳定

2023-6-30

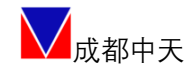

#### 公司简介

成都中天自动化控制技术有限公司是专业从事伺服系统和工业 数控系统研发、生产、销售的高新技术企业。公司以 EtherCAT 工业 总线为技术基础,自主研发了 CT-S300 系列高精度伺服驱动器、 CT-RS 系列多轴伺服驱动器、CT-T919 系列防爆伺服驱动器、CT-SS8000 系列高精度伺服驱动系统。

CT-S300 系列高精度伺服驱动器是基于 EtherCAT 工业总线研发 的通用型单轴伺服驱动器,采用 AC220V/380V 工作电压,专门针对高 可靠性、高精度、高响应的场景,采用 FPGA+DSP 架构,电流环带宽 可达 4KHz,能轻松实现快速响应和多轴同步控制。该产品具有体积 小、调速范围宽、高起动转矩、高功率密度、高可靠性、高稳定性、 高精度等特点,普遍适用于工业机器人、数控机床、精密制造等领域。

CT-RS 系列多轴伺服驱动器是专门为工业机器人设计的多轴一体 化产品,该产品采用 FPGA+DSP 架构, 整体集成紧凑, 支持单网口多 轴 EtherCAT 总线通讯,4 轴/6 轴电流环更新周期优于 1.5us/2.5us, 具有高同步性、高稳定性、高性价比、生产装配高效和维护便捷等特 点,可满足工业机器人生产企业对不同负载、臂展机型等灵活配置要 求。

CT-T919 系列防爆伺服驱动器是专门为特殊需求定制的产品,功 率涵盖 7.5KW 及以下的范围, 适用于易燃易爆的工作环境。

CT-SS8000 系列高精度伺服驱动系统是专门为工业机器人制造商

2 | 52

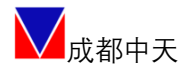

及终端客户研发的驱动控制集成型产品,由控制器、驱动器及示教屏 等组成;采用 AC220V/380V 工作电压,整体为金属独立柜体结构,具 备完整的电控柜功能;多轴合一驱动器基于 EtherCAT 工业总线,采 用 FPGA+DSP 架构, 每轴电流环带宽均可达 4KHz, 能轻松实现快速响 应和多轴同步控制;兼容主流控制器品牌,能为工业机器人制造企业 提供一站式、高性能、低成本的完整解决方案。

公司秉承"一起成就梦想"的经营理念,以"专注高端伺服,实 现进口替代,服务智能制造"为宗旨,遵循"自主可控、安全可靠、 精确稳定"产品三原则,严格执行 ISO 质量(GB/T19001)、环境 (GB/T24001)、职业健康(GB/T28001)管理体系,不断突破高精度伺 服驱动器和工业数控系统的技术瓶颈,致力于推进伺服系统和工业数 控系统的工程化和产业化,为工业互联网发展及中国制造 2025 目标 的实现做出应有的贡献。

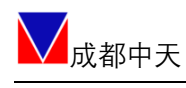

## 目录

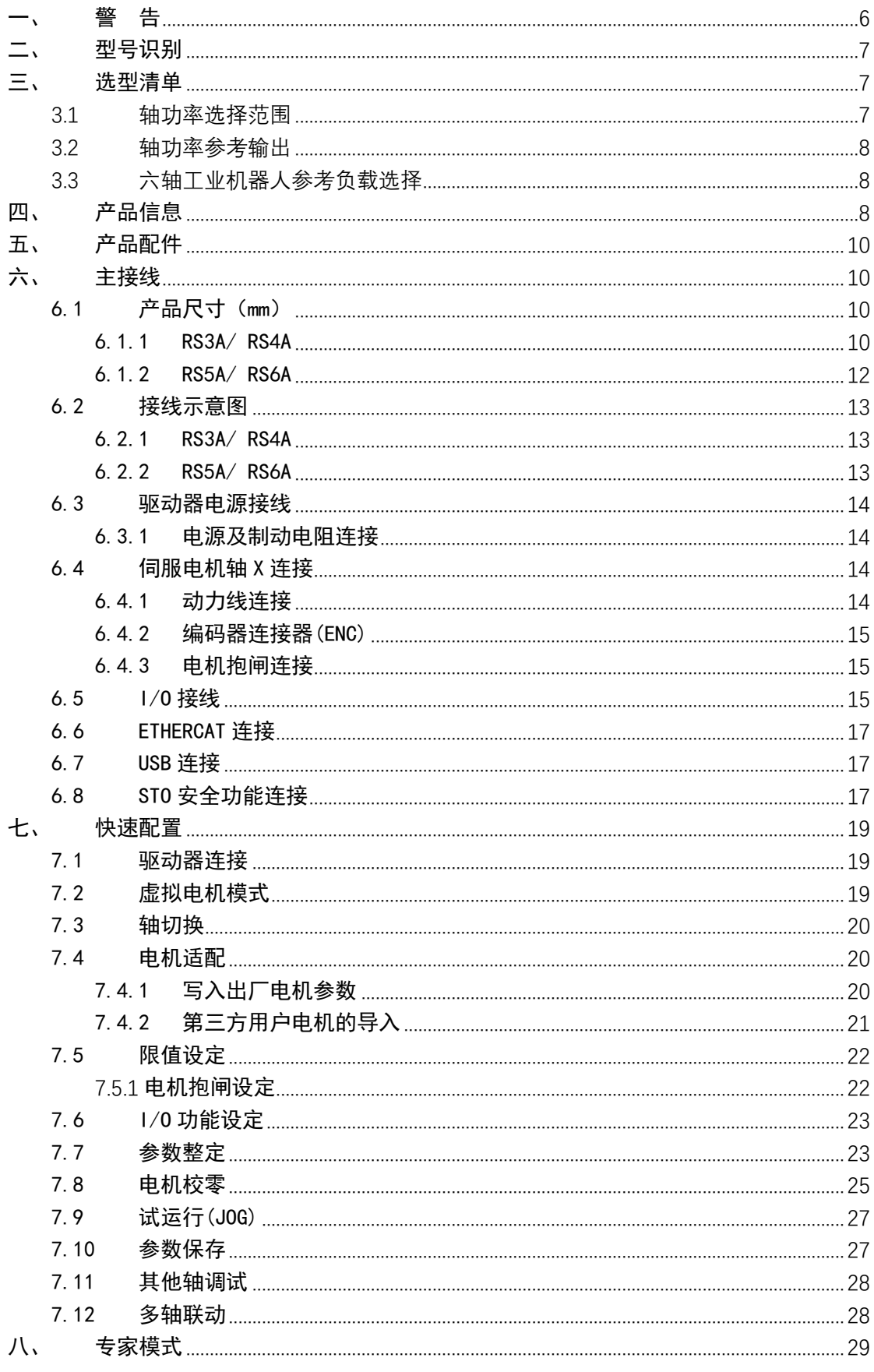

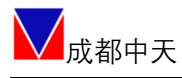

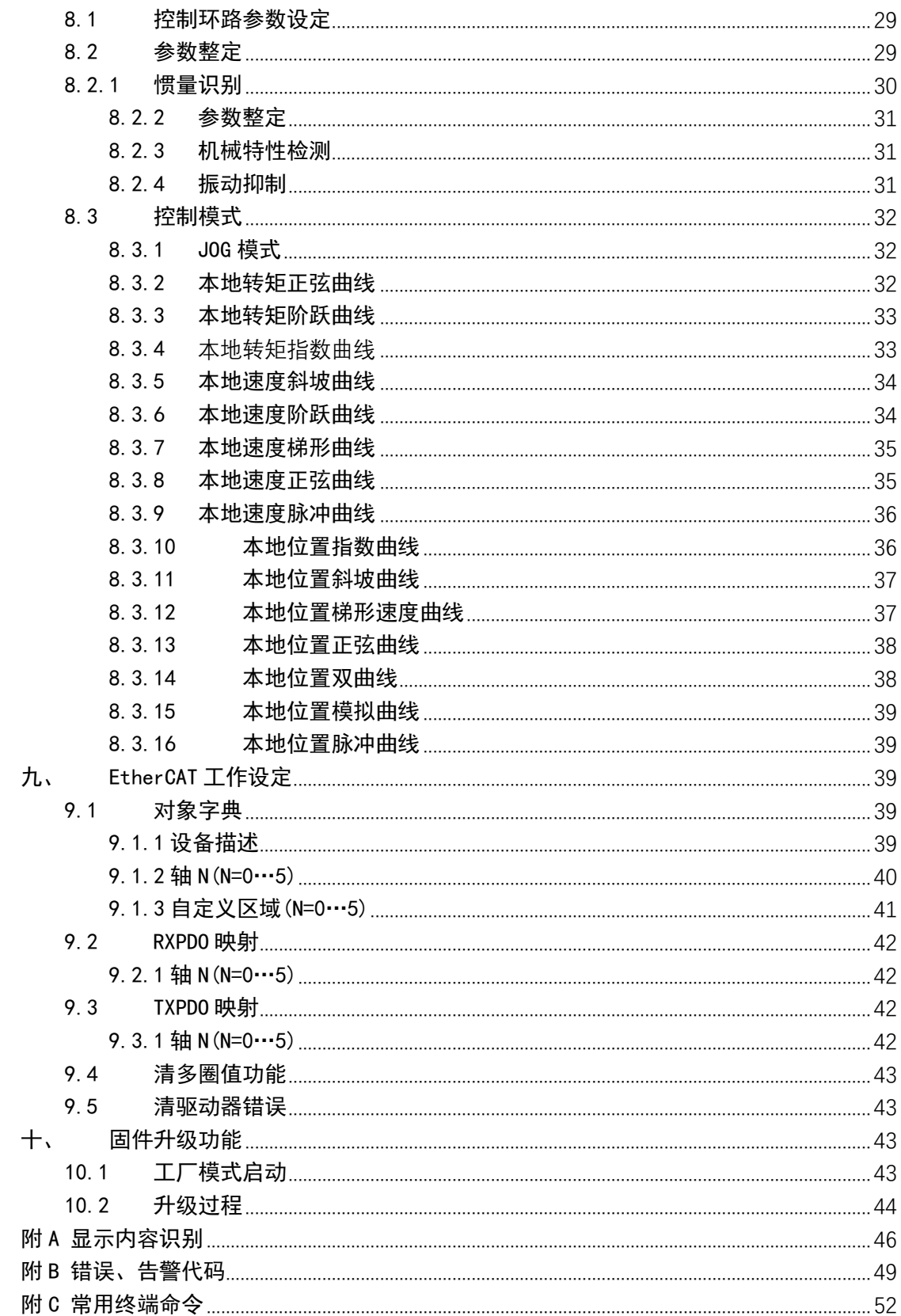

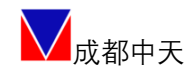

<span id="page-5-0"></span>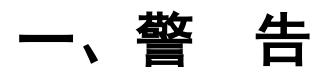

伺服驱动器所带电压可导致严重电击或烧伤或危害人身安全。在操作或靠近 相关产品时应格外谨慎!

本说明书适用于伺服相关的专业技术人员参考,使用前请认真阅读此说明书, 并妥善保存以便随时查阅。

注意:

- 1. 说明书可能为通用版本,如说明书中图示与对应型号的实物有差别,可能是 示意图例亦或是产品已经更新,请以实物为准。
- 2. 如果产品用于与生命息息相关的行业或系统上,如:医疗器械、公共服务设 施、升降电梯等,请与我们联系。
- 3. 如产品用于航空航天、核能控制、及超出产品本身使用环境要求时,请联系 我们。
- 4. 公司不对以下情况引起的损坏承担任何责任:
	- ◆ 违反操作说明
	- ◆ 自行拆解、改造伺服驱动器
	- ◆ 洪水、雷击等自然损坏
- 5. 如有遇到除本说明书以外的其他情况, 请与我们联系。

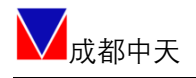

## <span id="page-6-0"></span>二、型号识别

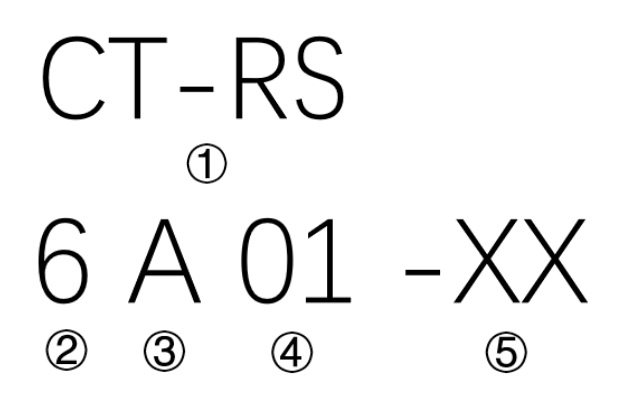

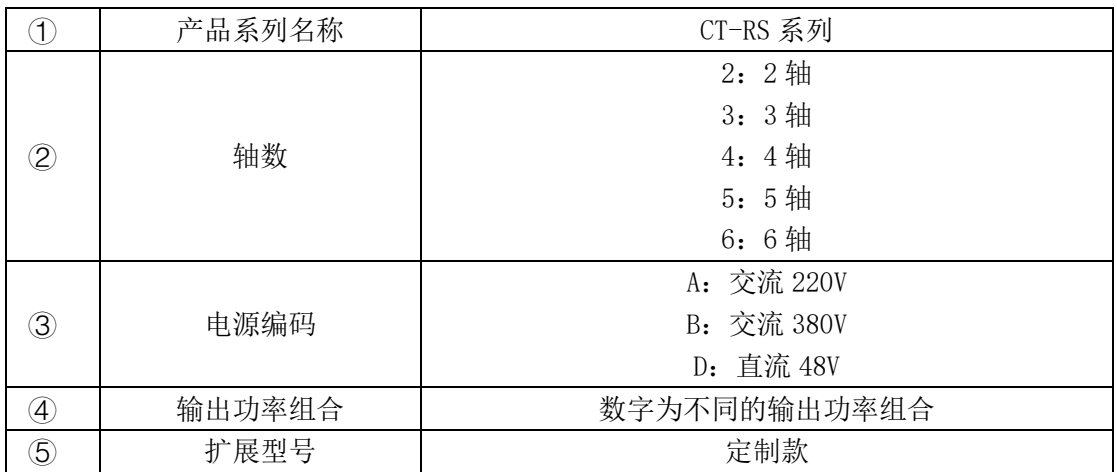

## <span id="page-6-1"></span>三、选型清单

#### <span id="page-6-2"></span>3.1轴功率选择范围

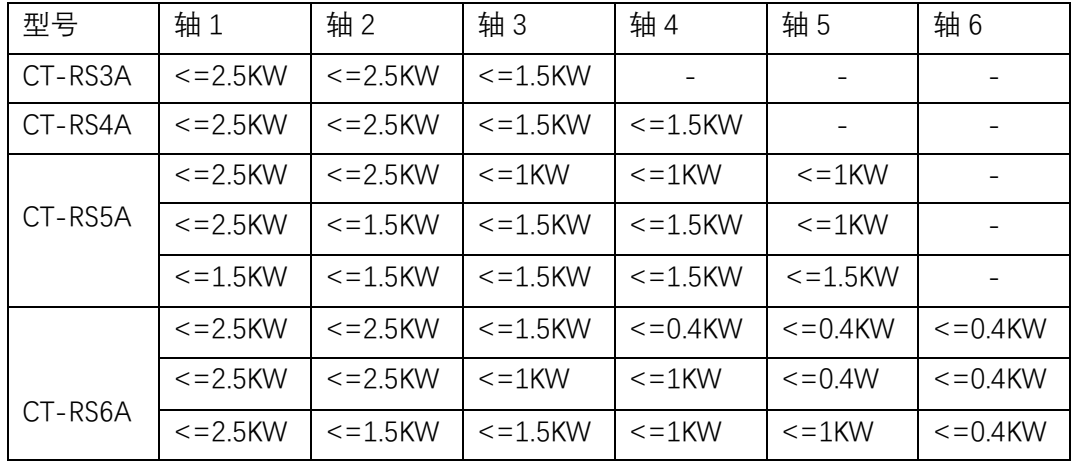

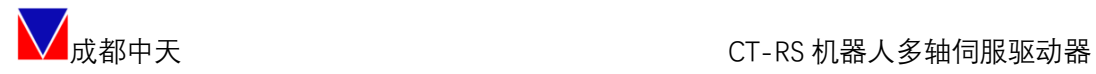

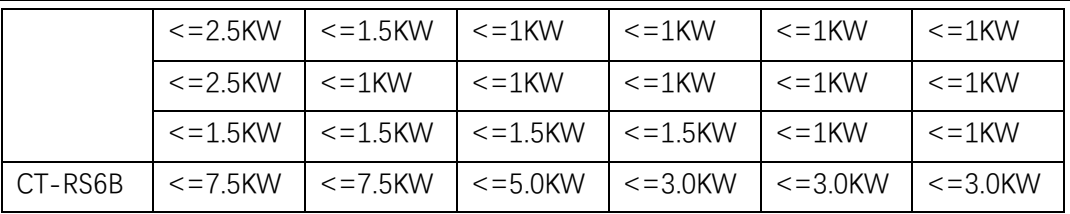

#### <span id="page-7-0"></span>3.2轴功率参考输出

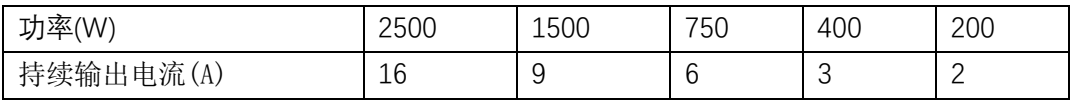

#### <span id="page-7-1"></span>3.3六轴工业机器人参考负载选择

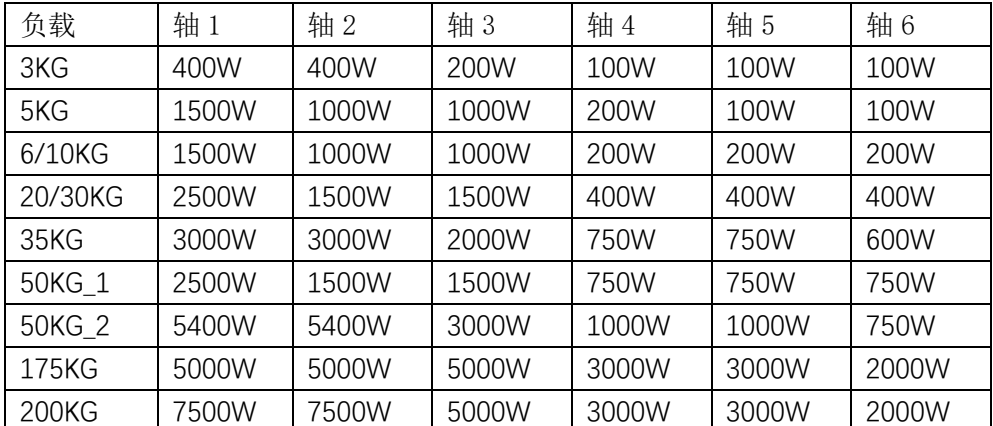

注意:如需其他功率配置,请联系销售人员。

## <span id="page-7-2"></span>四、产品信息

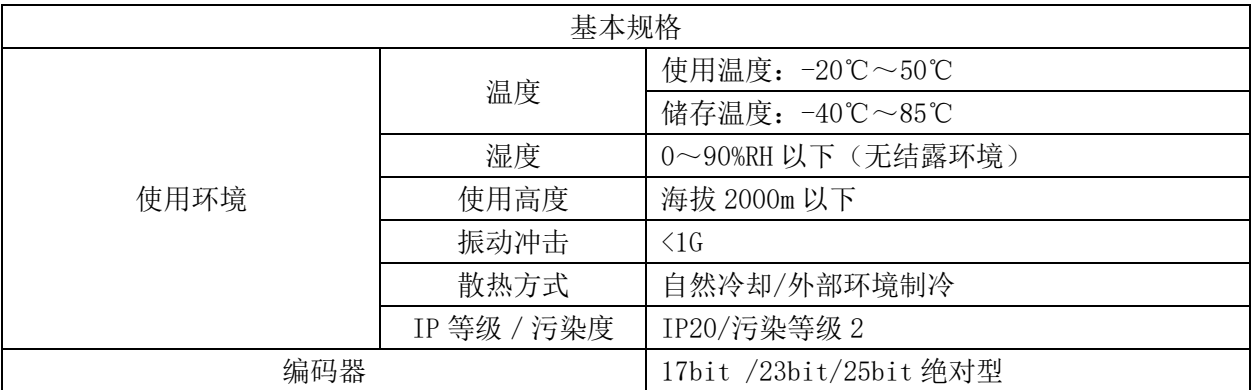

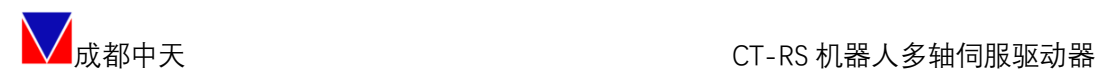

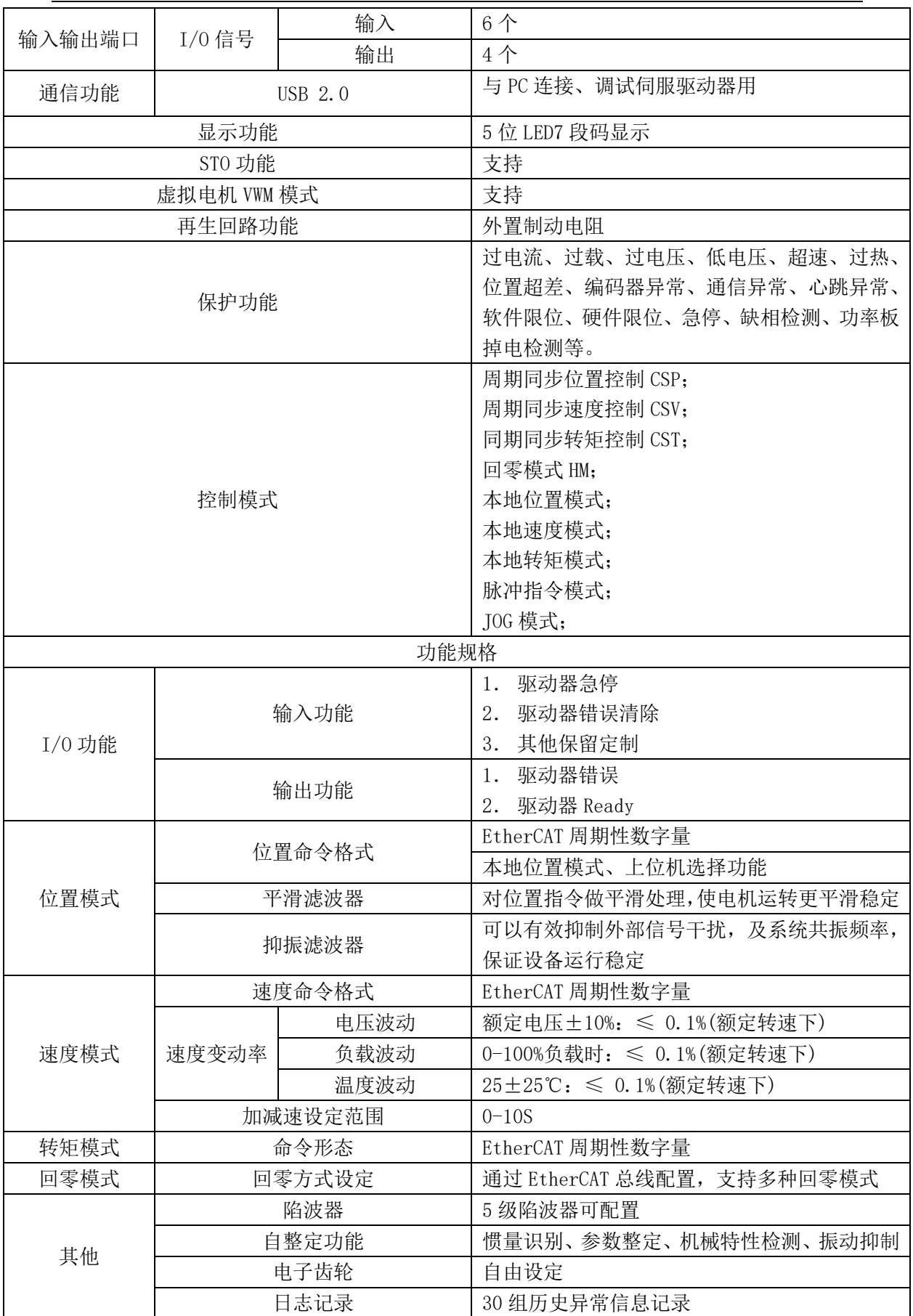

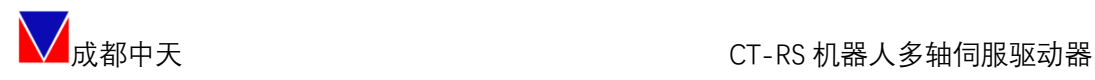

## <span id="page-9-0"></span>五、产品配件

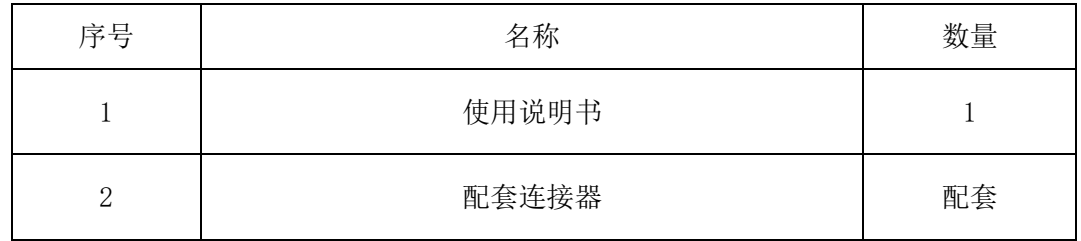

## <span id="page-9-1"></span>六、主接线

- <span id="page-9-3"></span><span id="page-9-2"></span>6.1 产品尺寸(mm)
	- 6.1.1RS3A/ RS4A

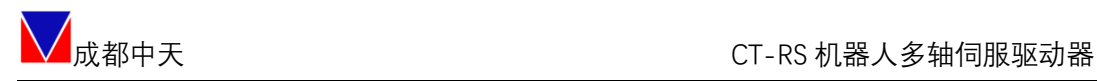

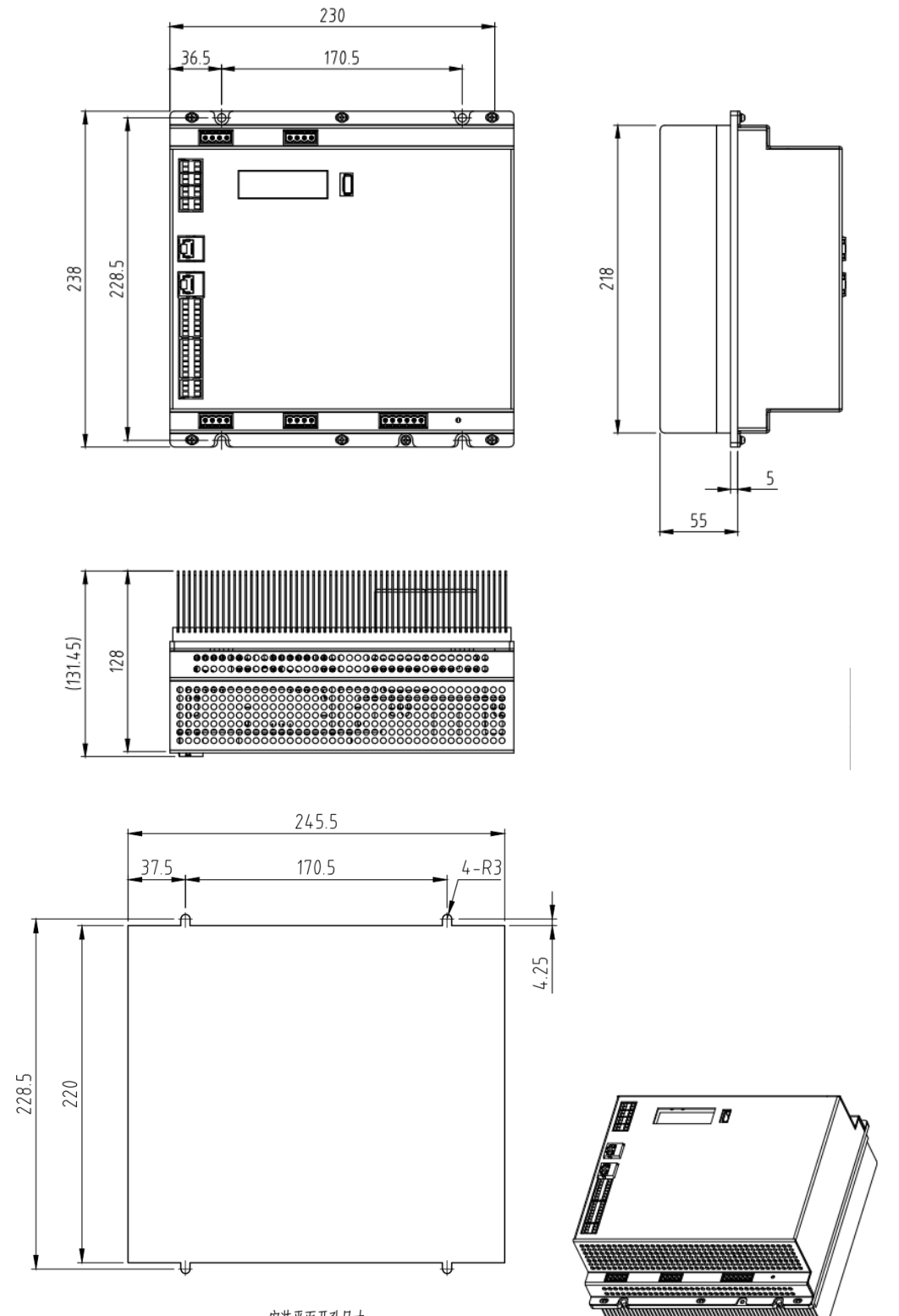

安装平面开孔尺寸

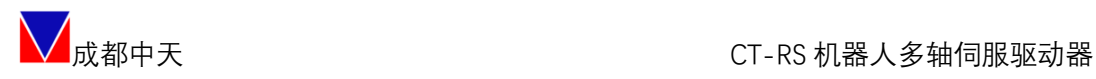

#### <span id="page-11-0"></span>6.1.2RS5A/ RS6A

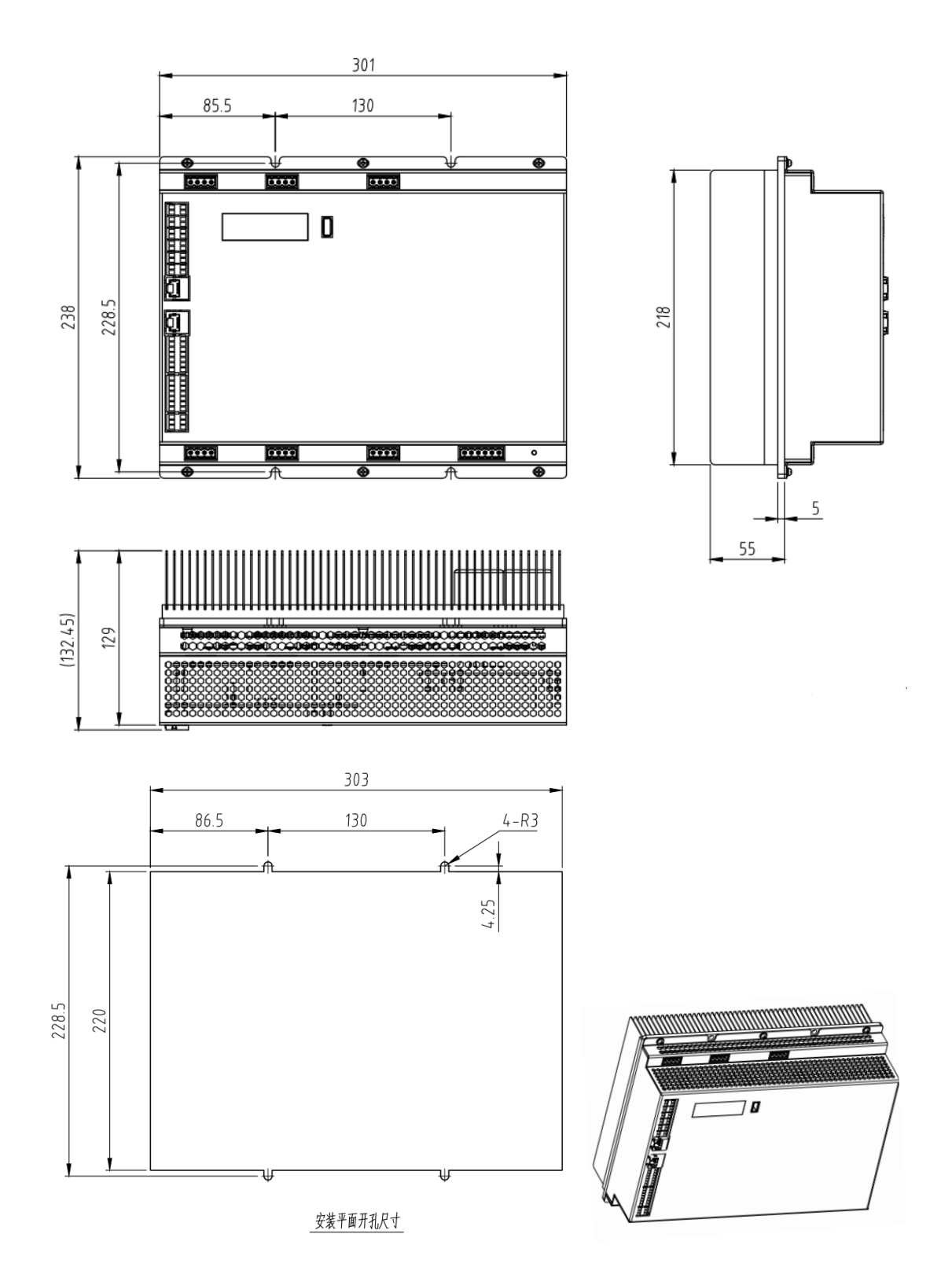

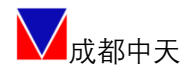

#### <span id="page-12-0"></span>6.2 接线示意图

#### <span id="page-12-1"></span>6.2.1RS3A/ RS4A

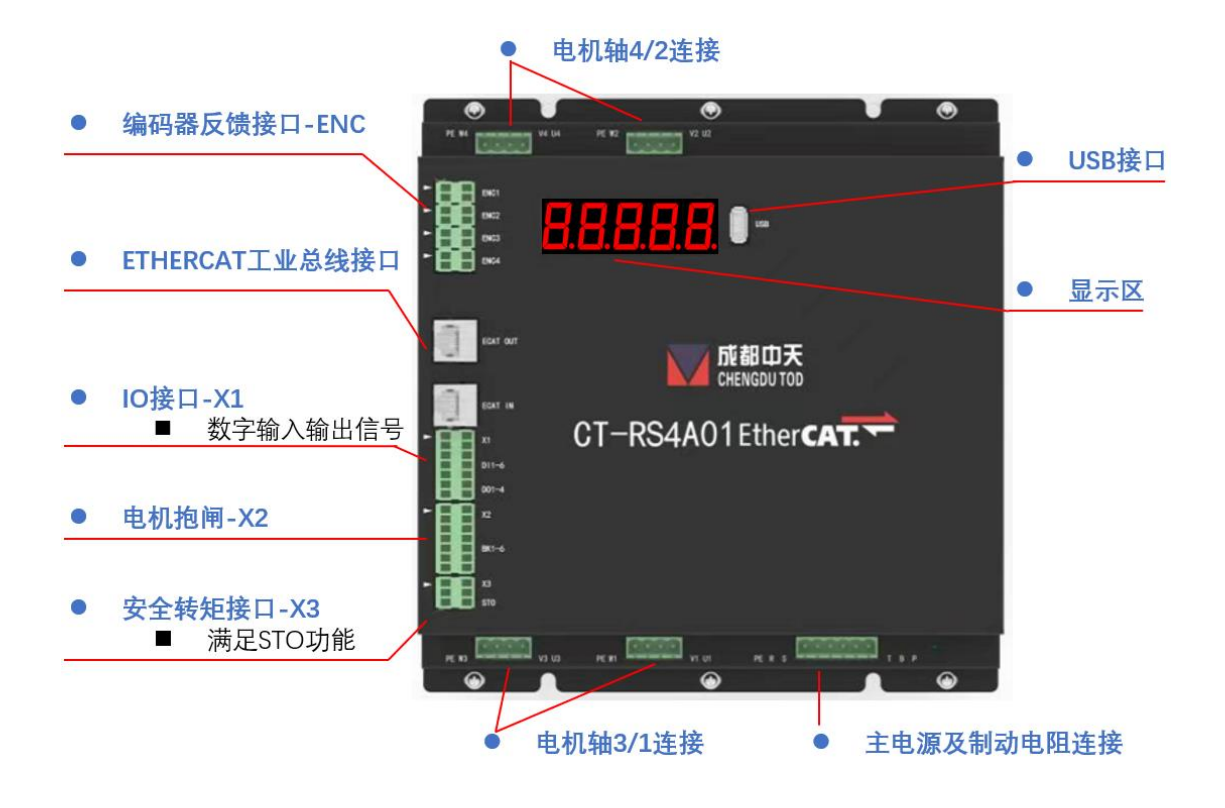

<span id="page-12-2"></span>6.2.2RS5A/ RS6A

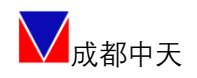

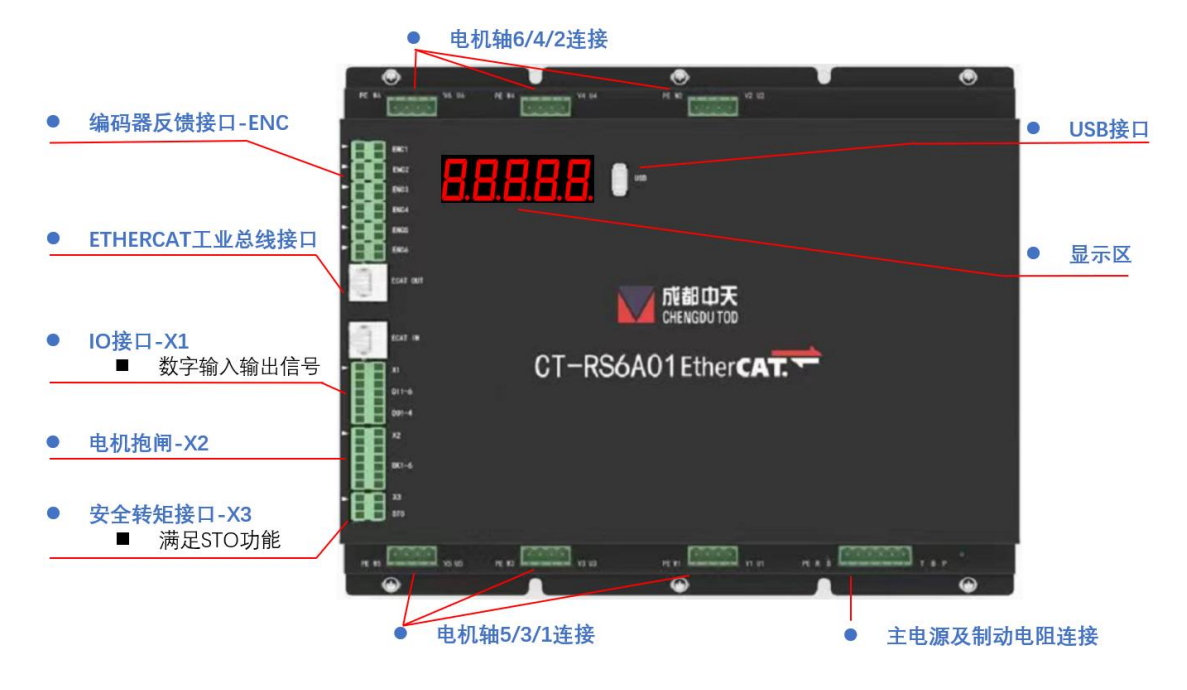

#### <span id="page-13-0"></span>6.3 驱动器电源接线

#### <span id="page-13-1"></span>6.3.1电源及制动电阻连接

注:总输出功率超过 1500W 时,建议采用三相电源接入。

| 连接器 | <b>PTN</b>     | 名称             | 描述                                                                    |
|-----|----------------|----------------|-----------------------------------------------------------------------|
| P1  |                | R S T AC 主电源端子 | 三相 AC200V-240V 或者接单相 AC200V-240V(接<br>R/S/T 任意两端), +10%~-10%, 50/60HZ |
|     | $\overline{B}$ | 制动电阻端子         | 在 P 和 B1 之间接制动电阻                                                      |
|     | РE             | 保护地端子          | 接电源保护地                                                                |

#### <span id="page-13-2"></span>6.4 伺服电机轴 X 连接

#### <span id="page-13-3"></span>6.4.1动力线连接

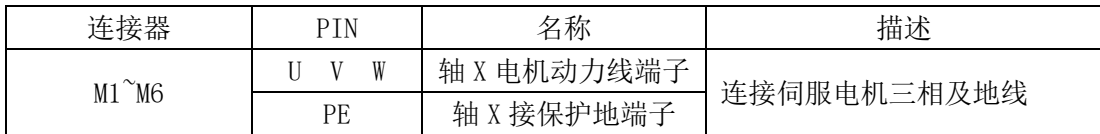

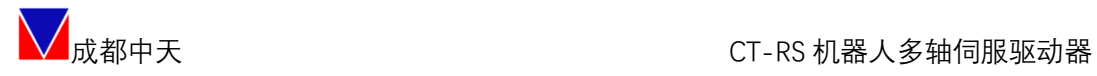

#### <span id="page-14-0"></span>6.4.2编码器连接器(ENC)

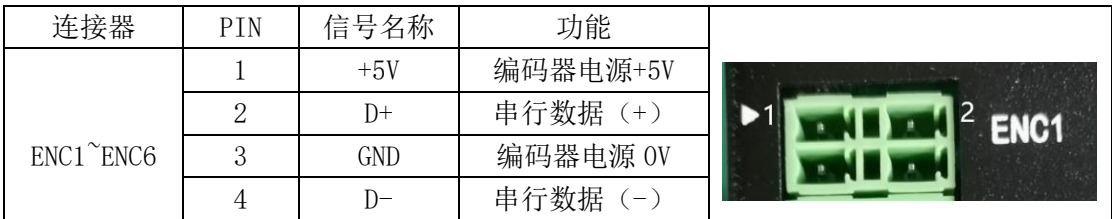

#### <span id="page-14-1"></span>6.4.3电机抱闸连接

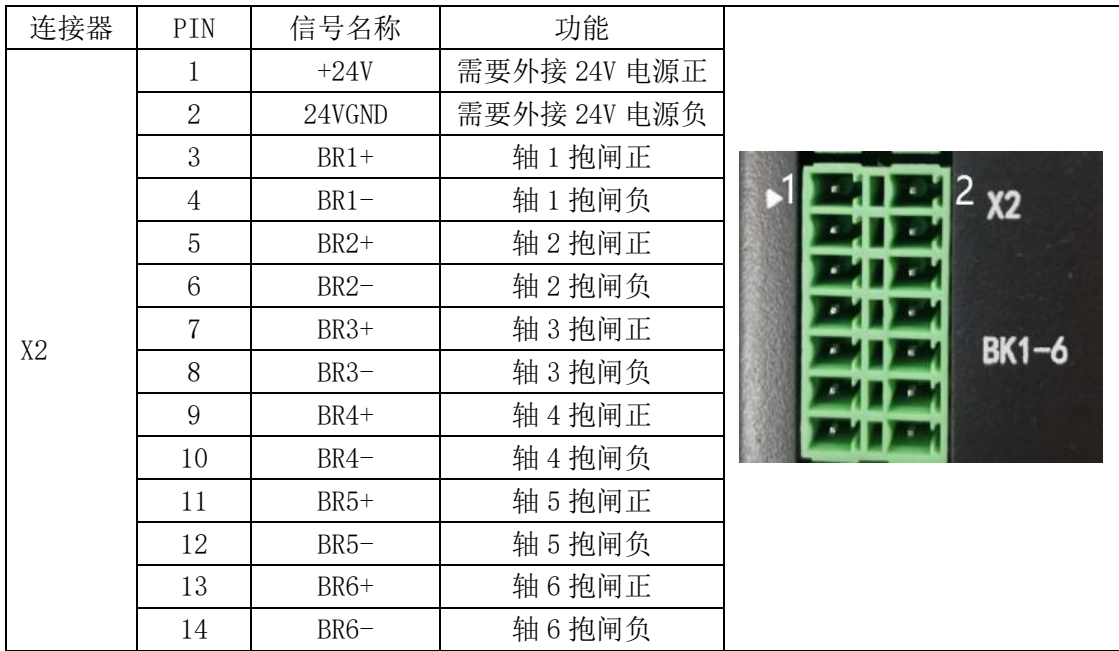

### <span id="page-14-2"></span>6.5 I/O 接线

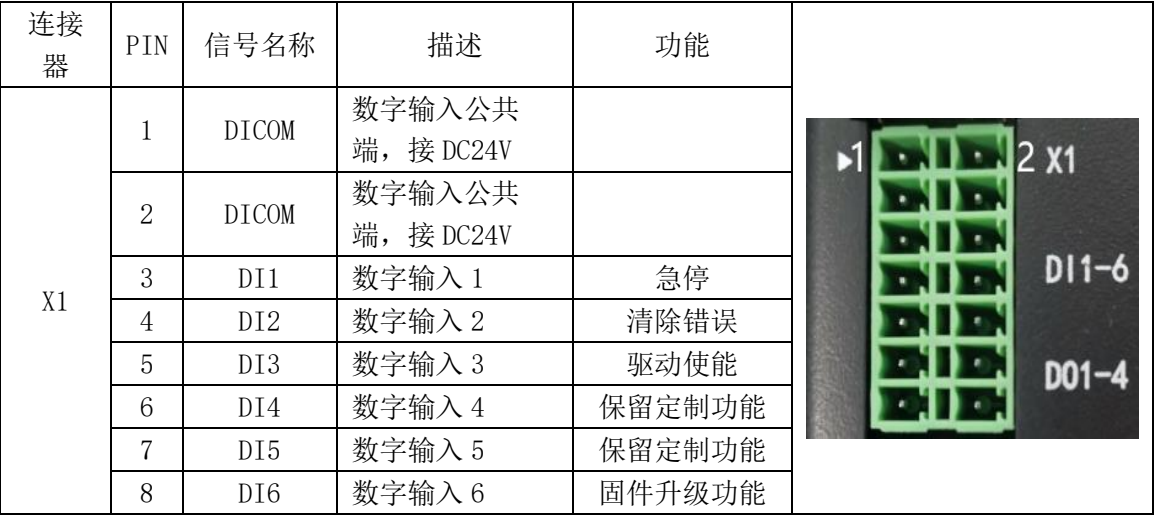

| 52

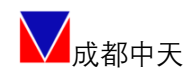

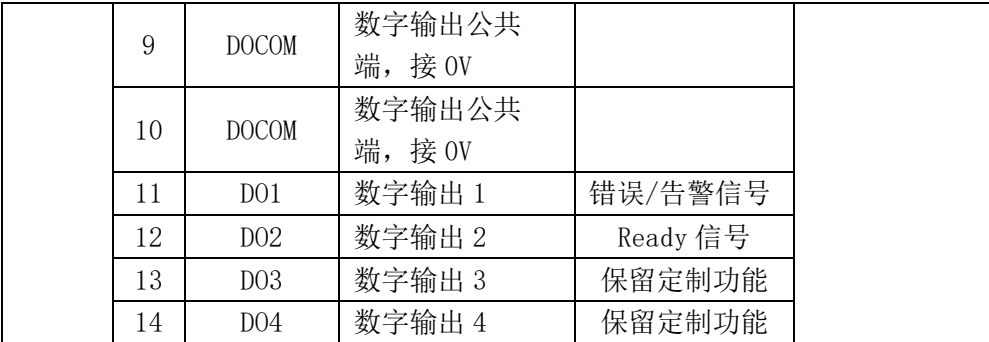

数字输入接口电路,可由开关、继电器、集电极开路三极管、光电耦合器 等进行控制。

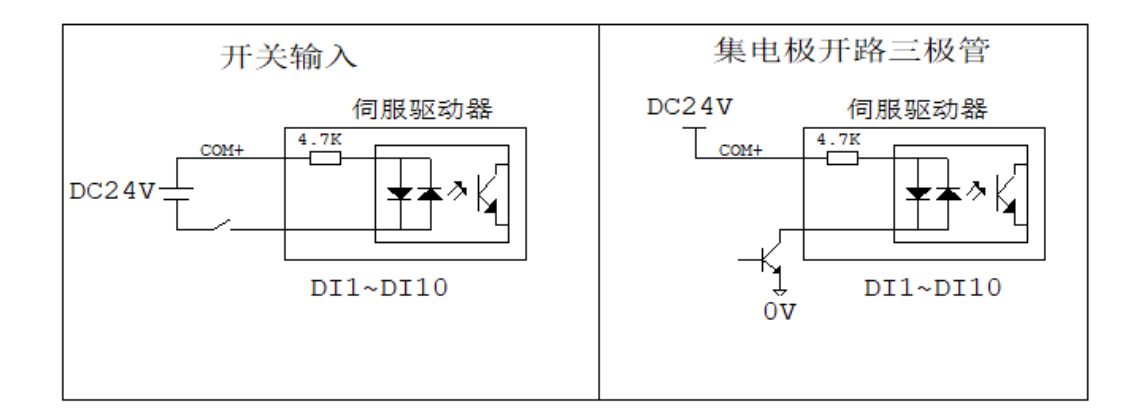

如常见 PM 系列限位开关:

NPN输出

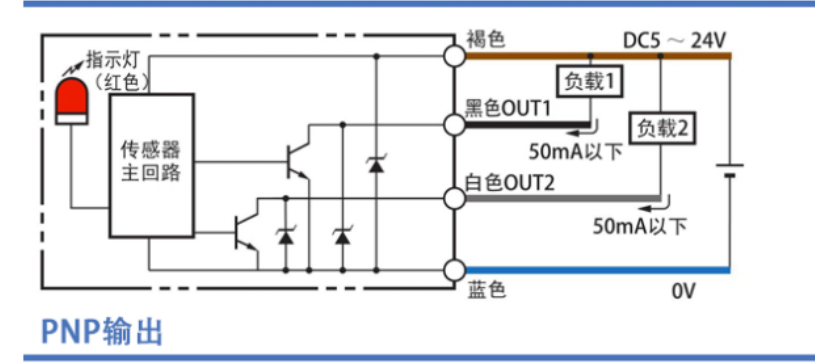

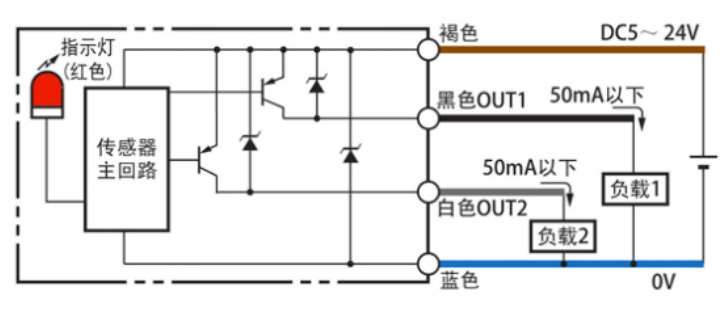

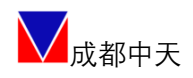

输出 DO1~DO4 接口电路相同,输出电路采用三极管,可与继电器、光电耦合 器连接。当为继电器输入时,请务必接入续流二极管,且方向正确,否则可能损 坏 DO 端口。若为光耦输入时,请接入限流电阻,其中最大允许电压 DC30V,最大 电流 DC30mA。

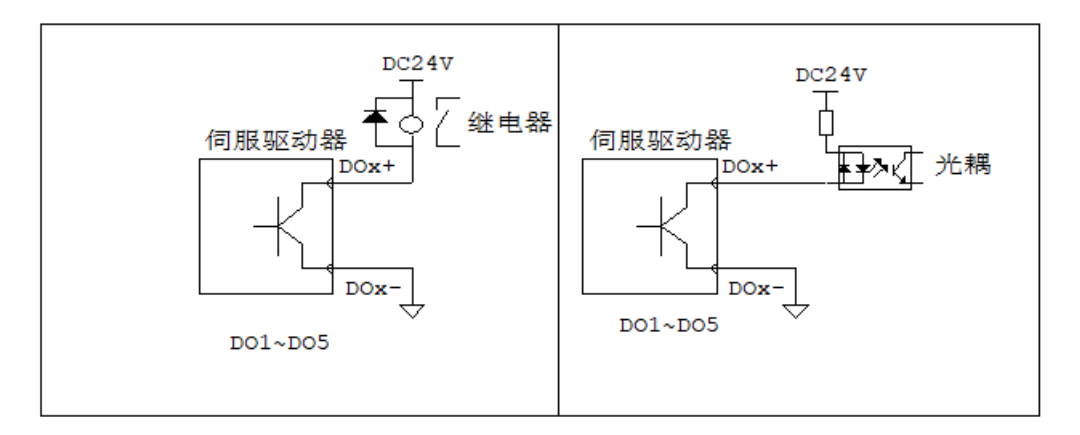

#### <span id="page-16-0"></span>6.6 ETHERCAT 连接

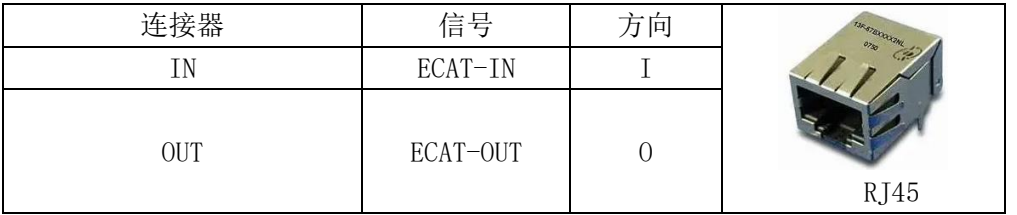

#### <span id="page-16-1"></span>6.7 USB 连接

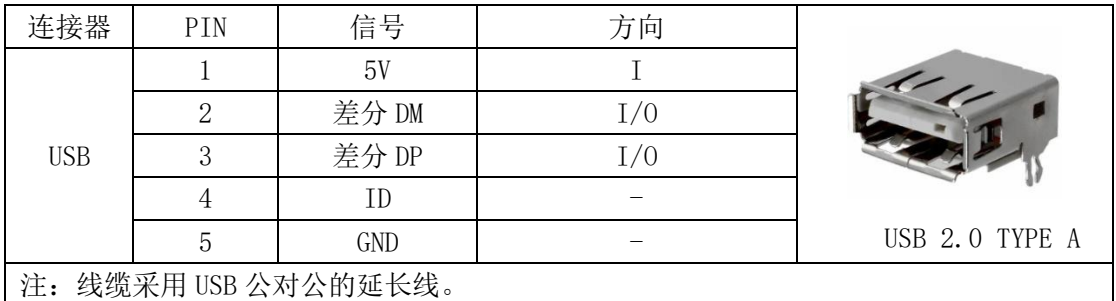

#### <span id="page-16-2"></span>6.8 STO 安全功能连接

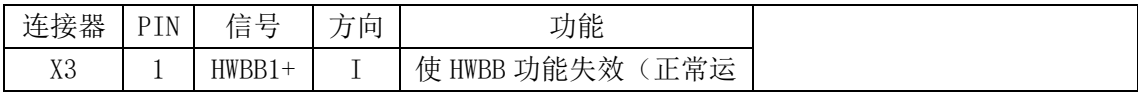

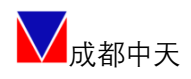

 $\bigvee$ 成都中天 しゅうしゃ しゅうしゃ しゅうしゃ しんしゃ しんしょう こくしょう こくしゅう こくしゅう しょういん こうしゅう しょうせい しんじゅん しんじょう

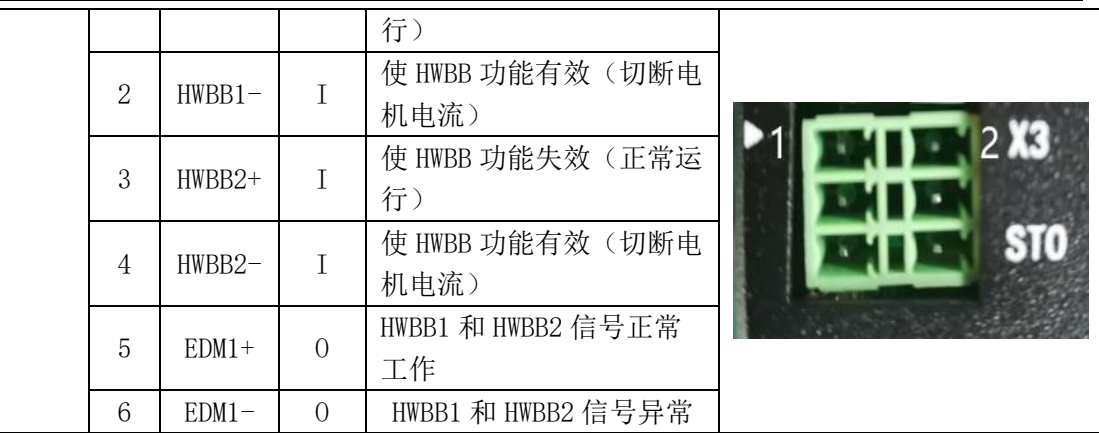

注 1:输入信号(HWBB) 内部阻抗 4.7kΩ,工作电压 DC24V±20%

注 2: 输出信号 (EDM1) 最大容许电压 DC 30V , 最大容许电流 DC50mA

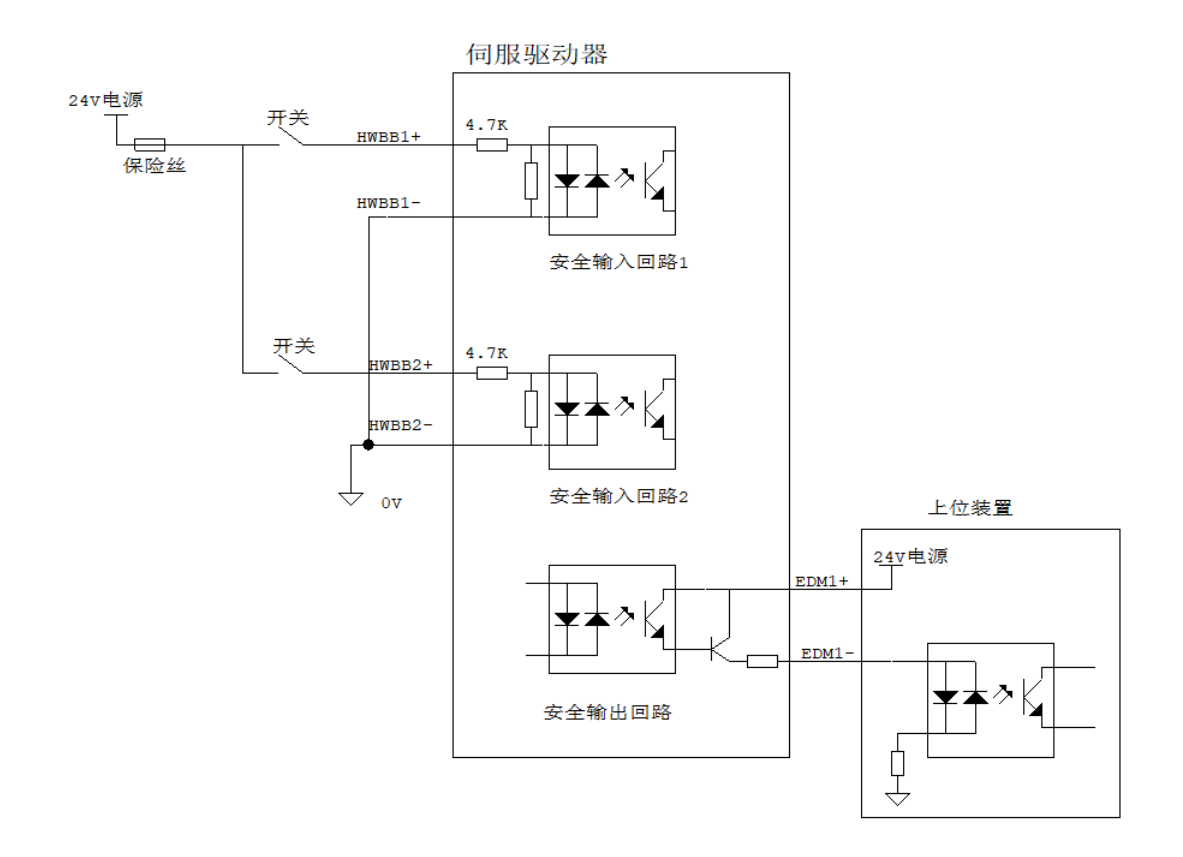

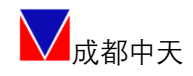

## <span id="page-18-0"></span>七、快速配置

快速配置非专家调谐模式,适用于客户自己匹配电机场景,或帮助客户快速 完成调试的初步阶段。

#### <span id="page-18-1"></span>7.1 驱动器连接

先安装 USB 设备驱动,打开 TodServo 控制软件, 选择 CT-RSX 多轴系列启动 入口,刷新并连接产品。

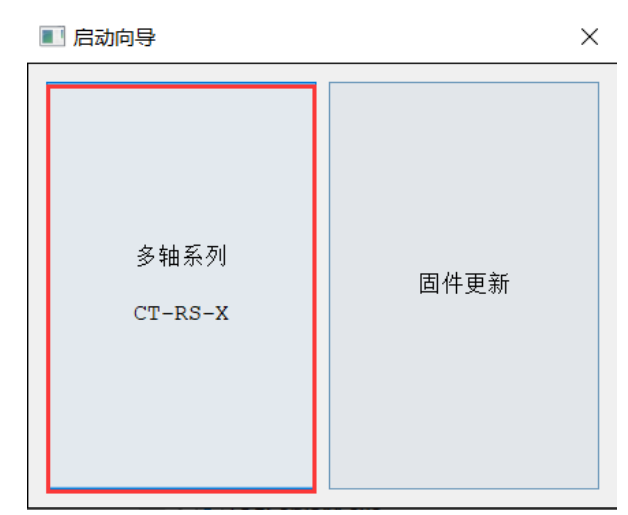

注:详细软件使用方法见《TodServo 控制软件使用手册》。

#### <span id="page-18-2"></span>7.2 虚拟电机模式

在 TodServo 的右侧标题栏,点击 VWM 打开虚拟电机模式。在该模式下,产 品会屏蔽硬件错误模拟正常功能运行。VWM 旨在方便客户或相关测试人员在没有 连接电机和编码器的情况下,测试验证产品工作逻辑,比如匹配控制器、查看波 形等。目的是方便客户在项目前期快速调试设备。在正常运行时需要关闭 VWM 模 式并写入 EEPROM。

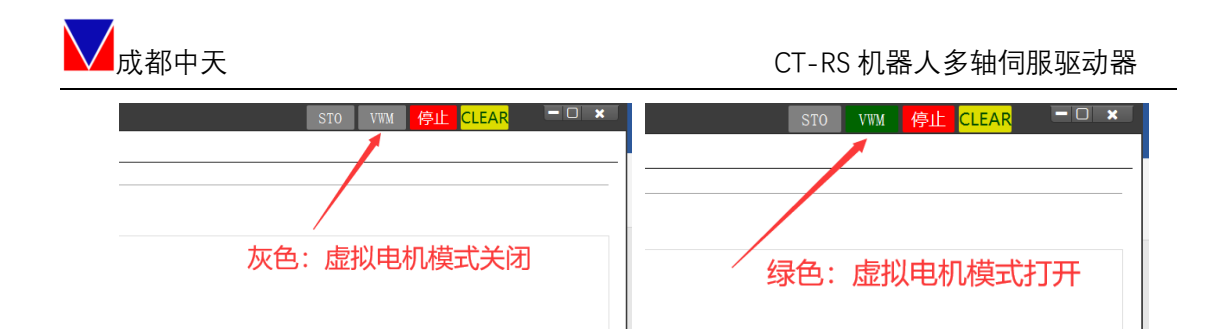

#### <span id="page-19-0"></span>7.3 轴切换

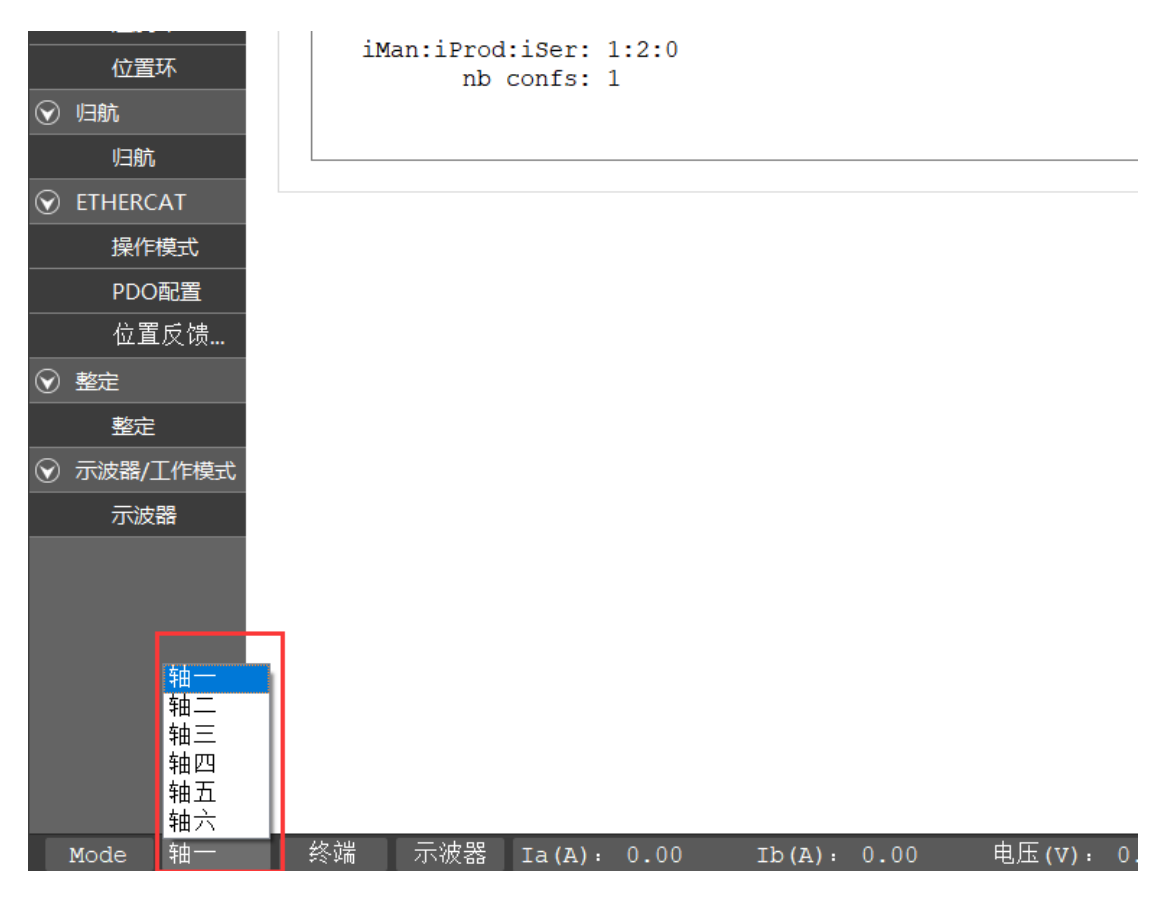

软件初始默认为轴一进行操作, 每个轴的参数完全独立, 需要每个轴进行 独立配置。

#### <span id="page-19-1"></span>7.4 电机适配

#### <span id="page-19-2"></span>7.4.1写入出厂电机参数

进行当前轴的电机参数配置,选择电机信息→选择电机→保存至驱动器 →Save to Eeprom, 即完成所选电机参数写入。

20 | 52

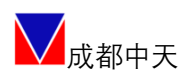

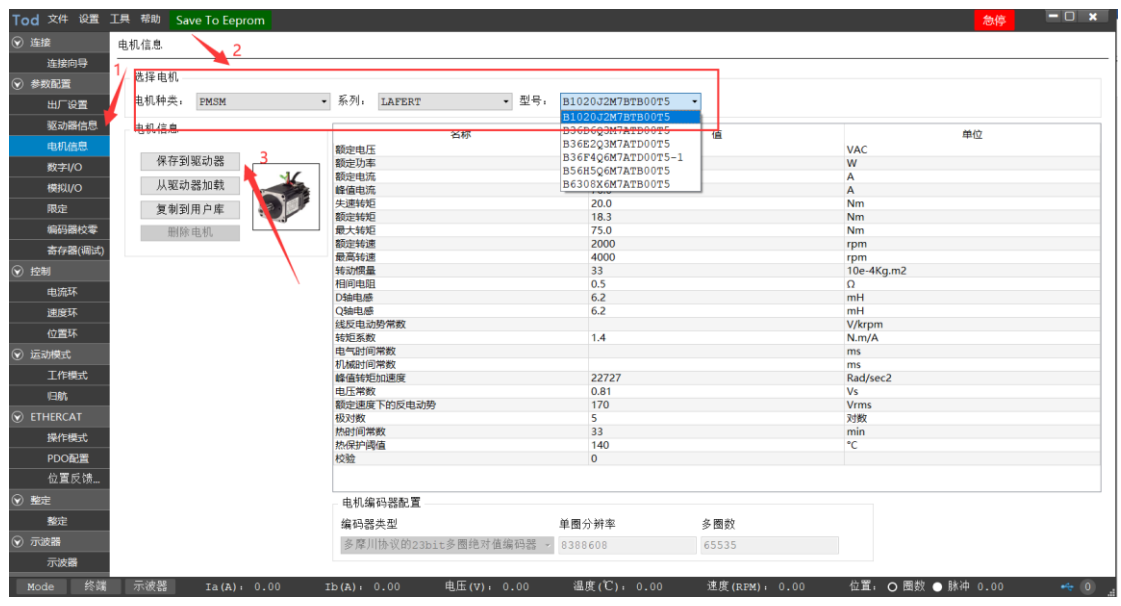

#### <span id="page-20-0"></span>7.4.2第三方用户电机的导入

选择任意电机模型→复制至用户库→电机名称+自定义电机参数→保存,之 后即可在用户库中发现该电机,按正常流程使用即可。

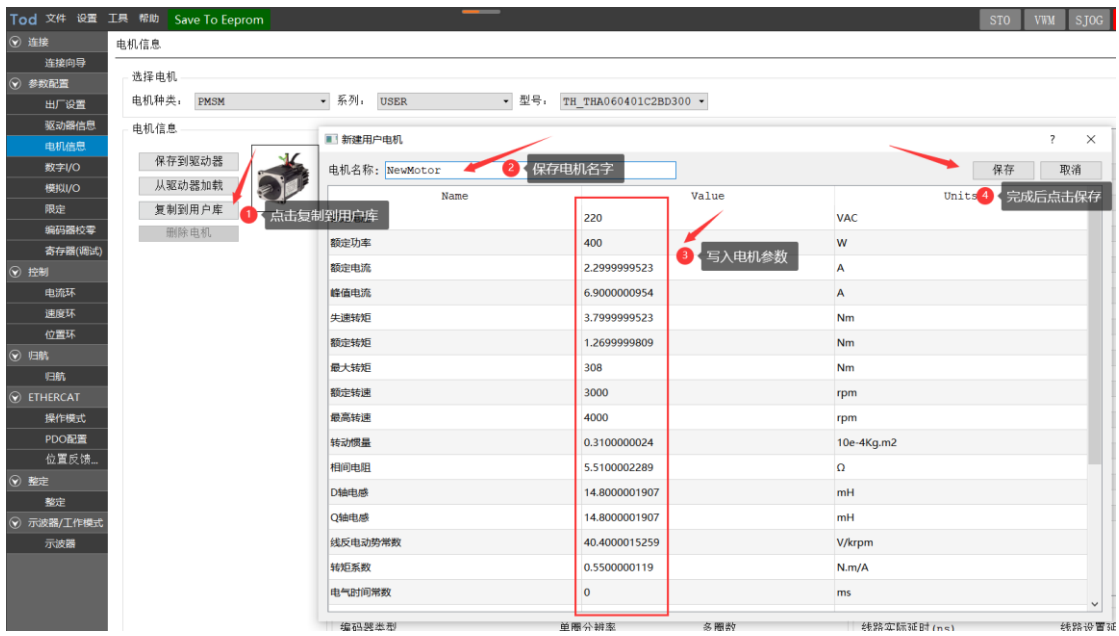

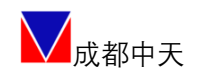

### <span id="page-21-0"></span>7.5 限值设定

分别完成当前轴的位置限定、速度限定、电流限定、母线电压限定、温度限 定、抱闸限定、制动电阻限定。

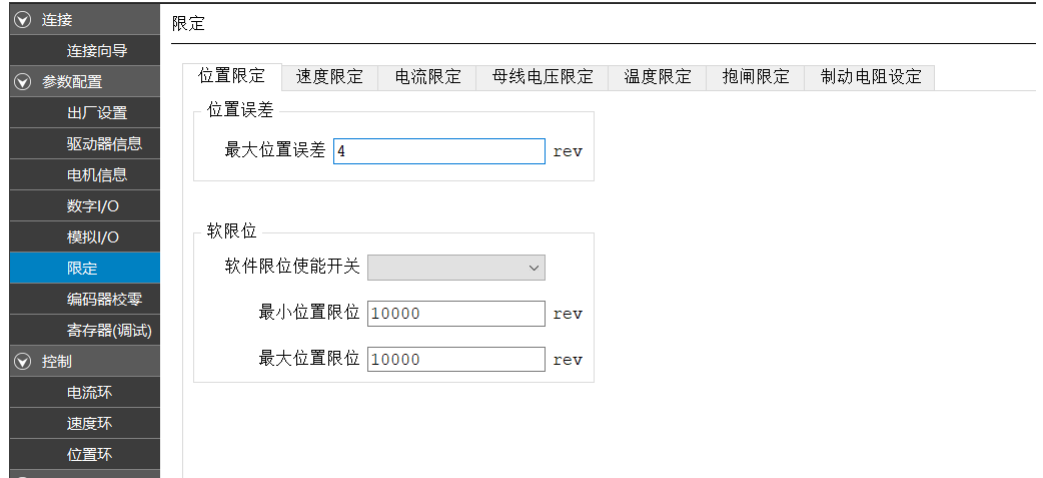

#### <span id="page-21-1"></span>7.5.1 电机抱闸设定

对于抱闸电机必须对其抱闸进行设置,否则会引起运行安全问题。抱闸功能 框图如下:

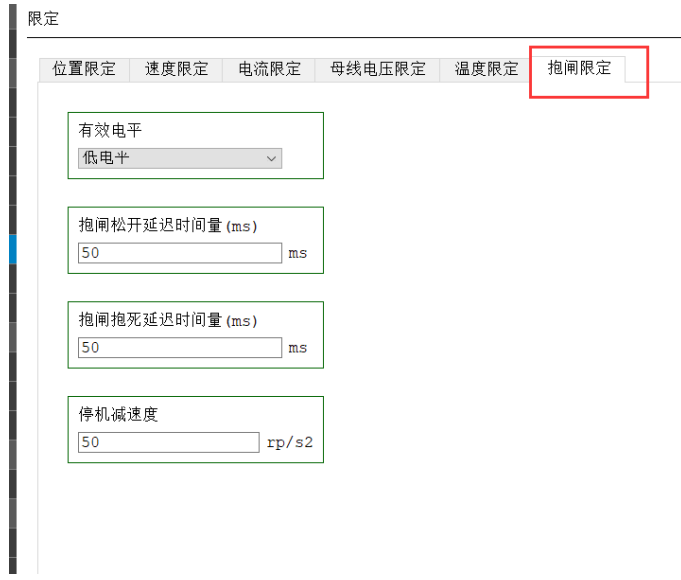

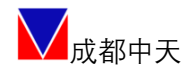

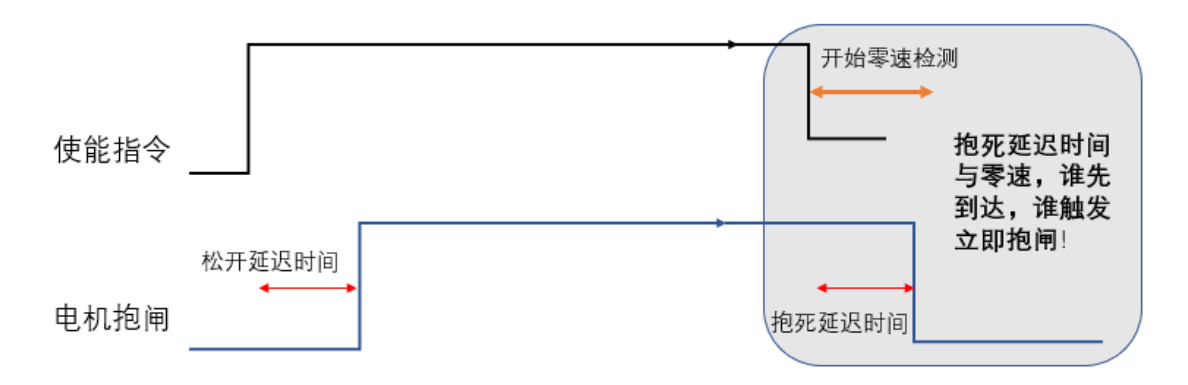

#### <span id="page-22-0"></span>7.6 I/O 功能设定

如有使用 I/O 功能,需要对轴的 I/O 进行配置,通道状态栏可实时反馈 I/O 状态。 ◎ 连接 数字I/o

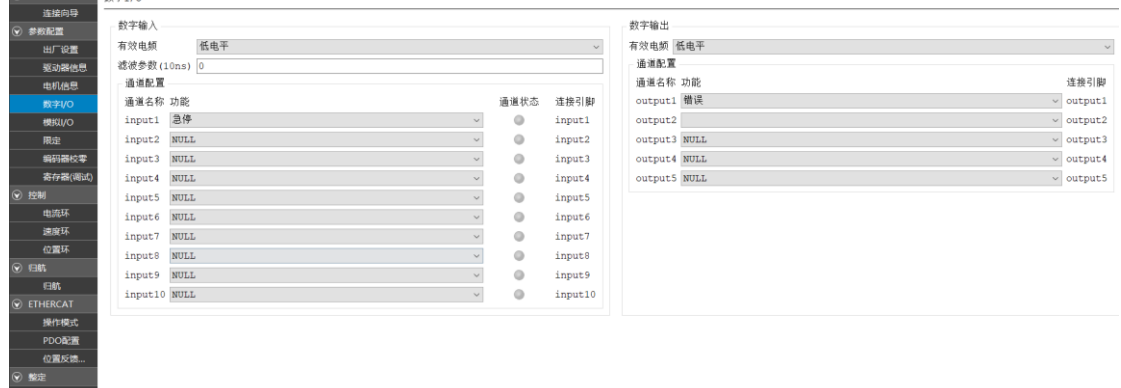

#### <span id="page-22-1"></span>7.7 参数整定

第一步,在电机参数设定正确后,进入整定页面,只选择参数整定,再下一 步。

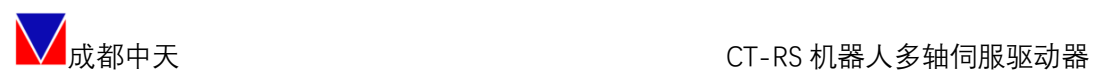

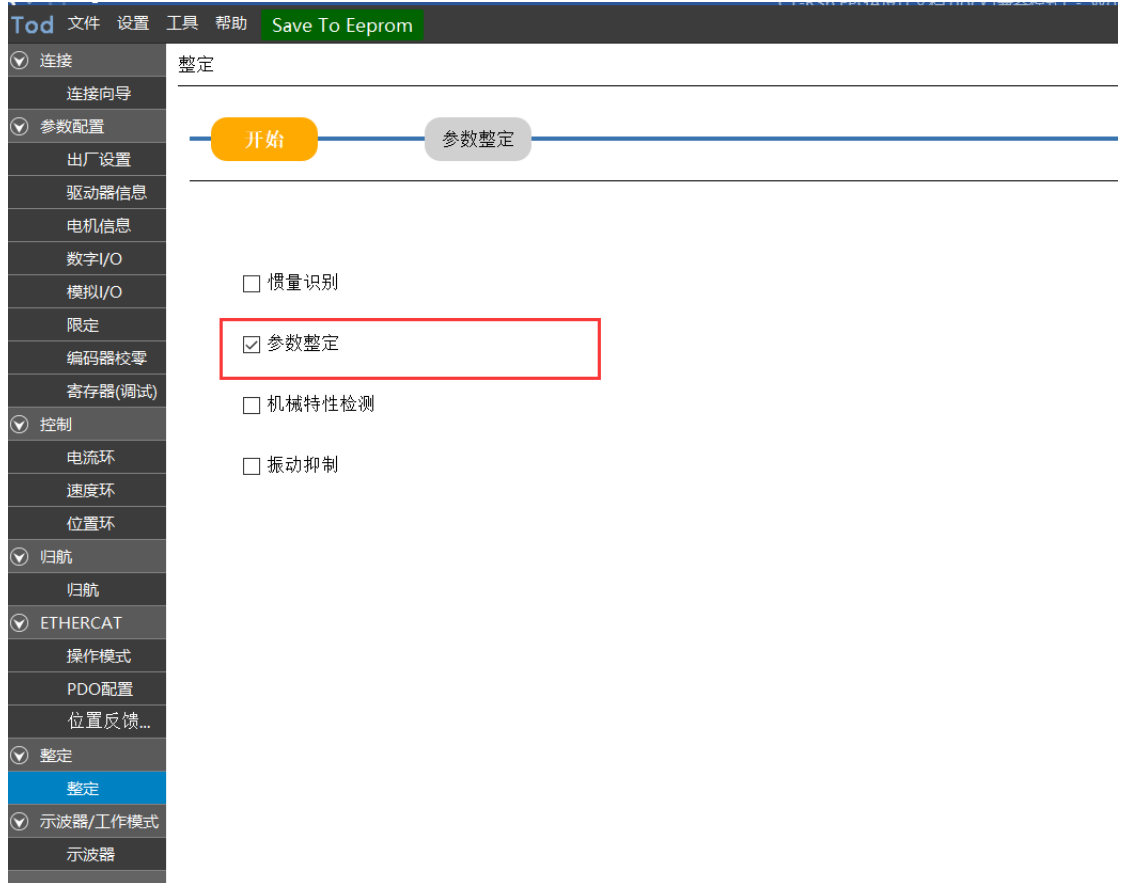

第二步,整定输入参数可默认输入如下,点击开始,等待整定完成后点击保 存。

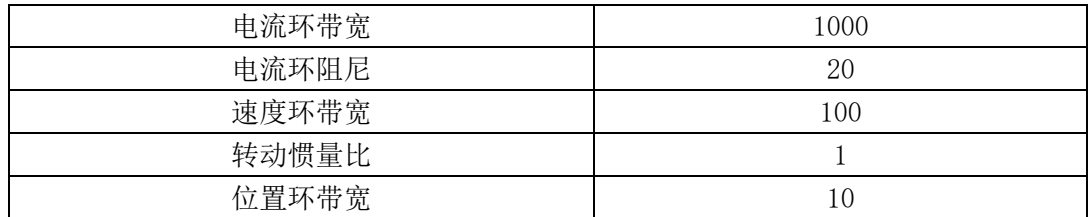

注:以上只是一个常规配置,并不代表产品最高性能。

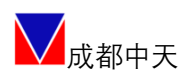

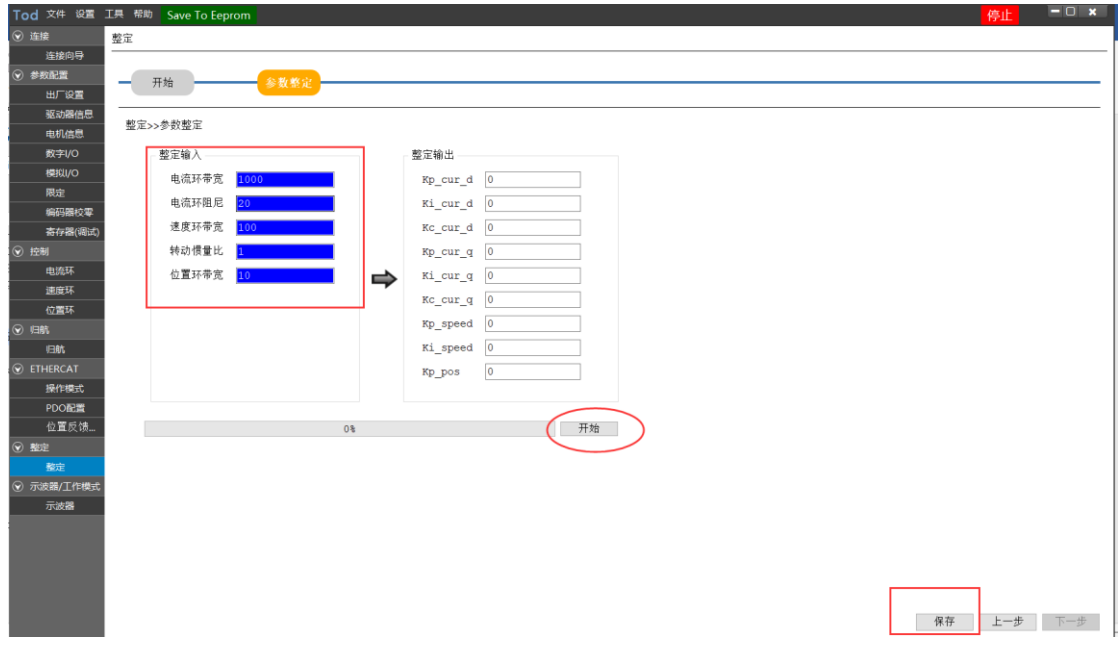

#### <span id="page-24-0"></span>7.8 电机校零

针对未校零的电机,在使用前务必要先校零,否则直接使用可能导致运行故 障或引起安全事故。对已经校零的电机可以忽略此步。

但是,强烈建议在不清楚电机状态的情况下,最好完成校零步骤。

第一步,进入编码器校零页面,设定调零电流(一般可设为电机额定电流的 0.25~0.5 倍之间)、选择编码器的类型、相序方向(默认),点击开始校零。

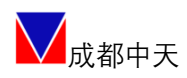

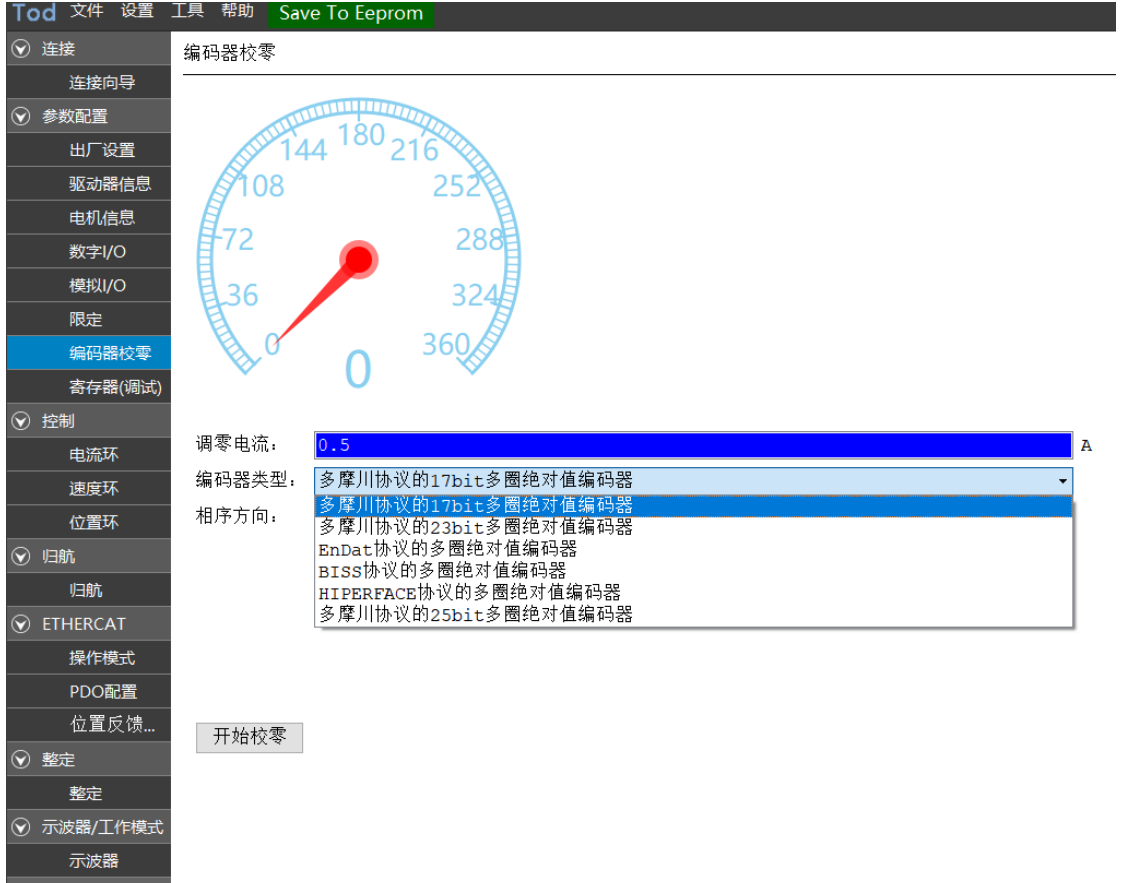

第二步,等待电机微动校零过程结束,大约在 10 秒左右,观察图中码盘指 针已经稳定后(或者在 0 和 360 度之间跳转), 点击停止校零, 弹出对话框, 选 择确定清除码盘值,此时在软件右下角可以观测到圈数或脉冲值已经归零。

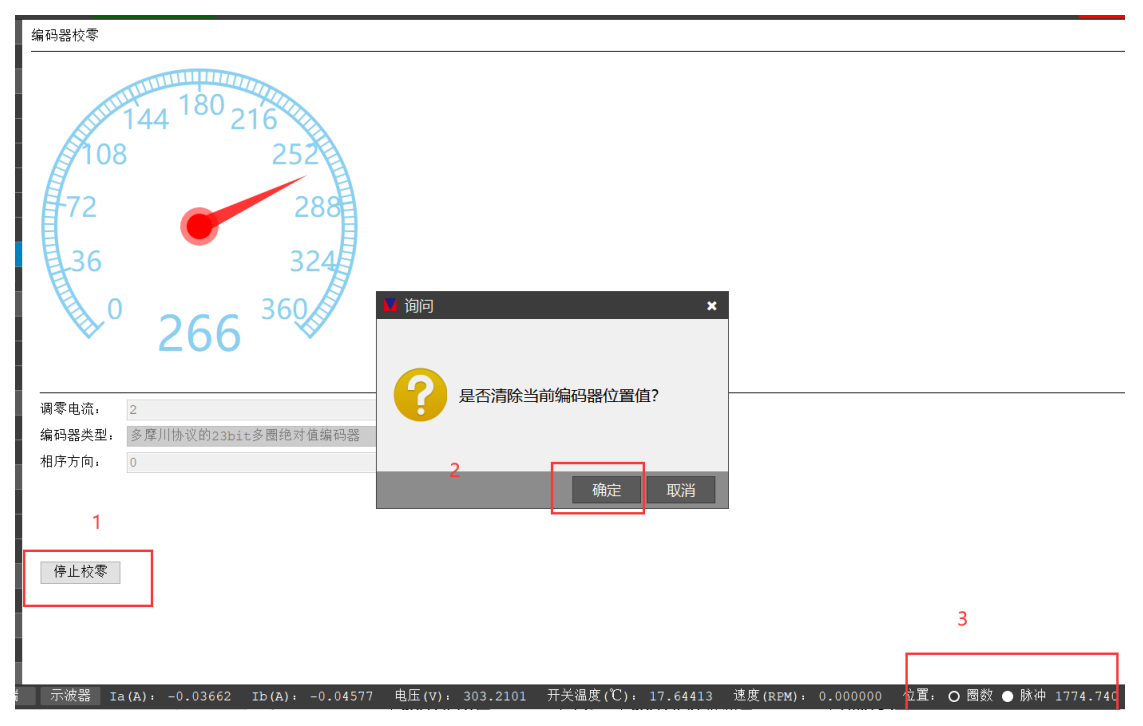

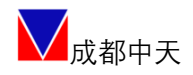

#### <span id="page-26-0"></span>7.9 试运行(JOG)

在完成以上步骤后,可以进入点动试运行阶段。

进入示波器/工作模式页面,选择:Jog 模式→设定好速度指令+限幅保护指 令+斜坡时间→按住 JOG 按钮(即按即运行,即松即停),运行模式按图中曲线设 定。同时根据需要,可以同时使用示波器功能,观测运行波形。

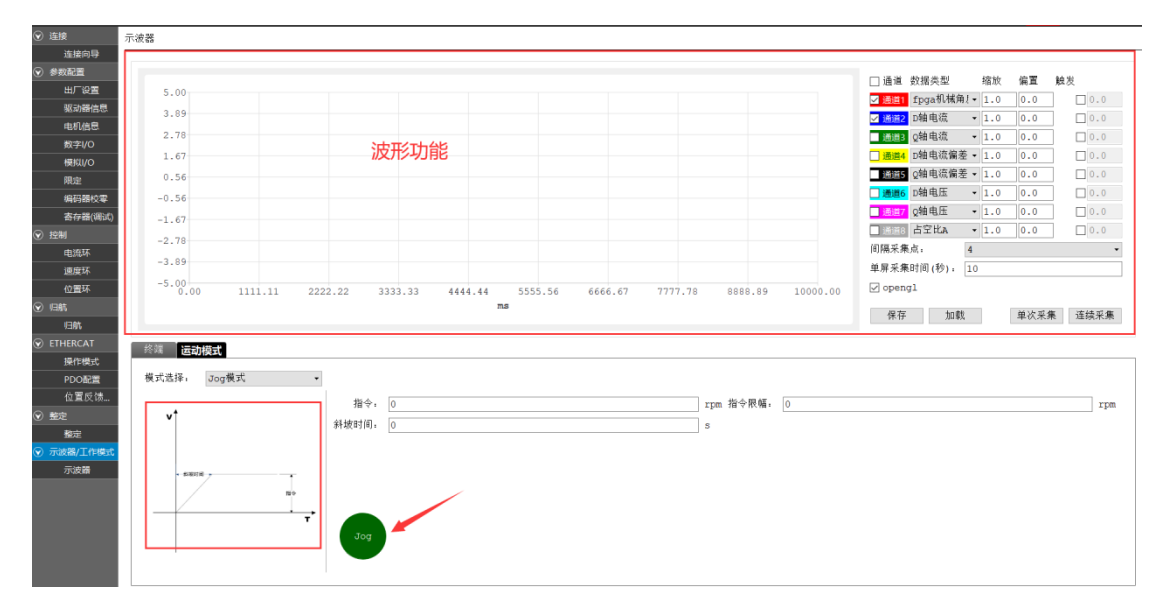

#### <span id="page-26-1"></span>7.10 参数保存

如调试结果满意,可以随时点击 "Save To EEPROM",或者在终端窗口输 入命令: saverom , 进行全部参数掉电存储。

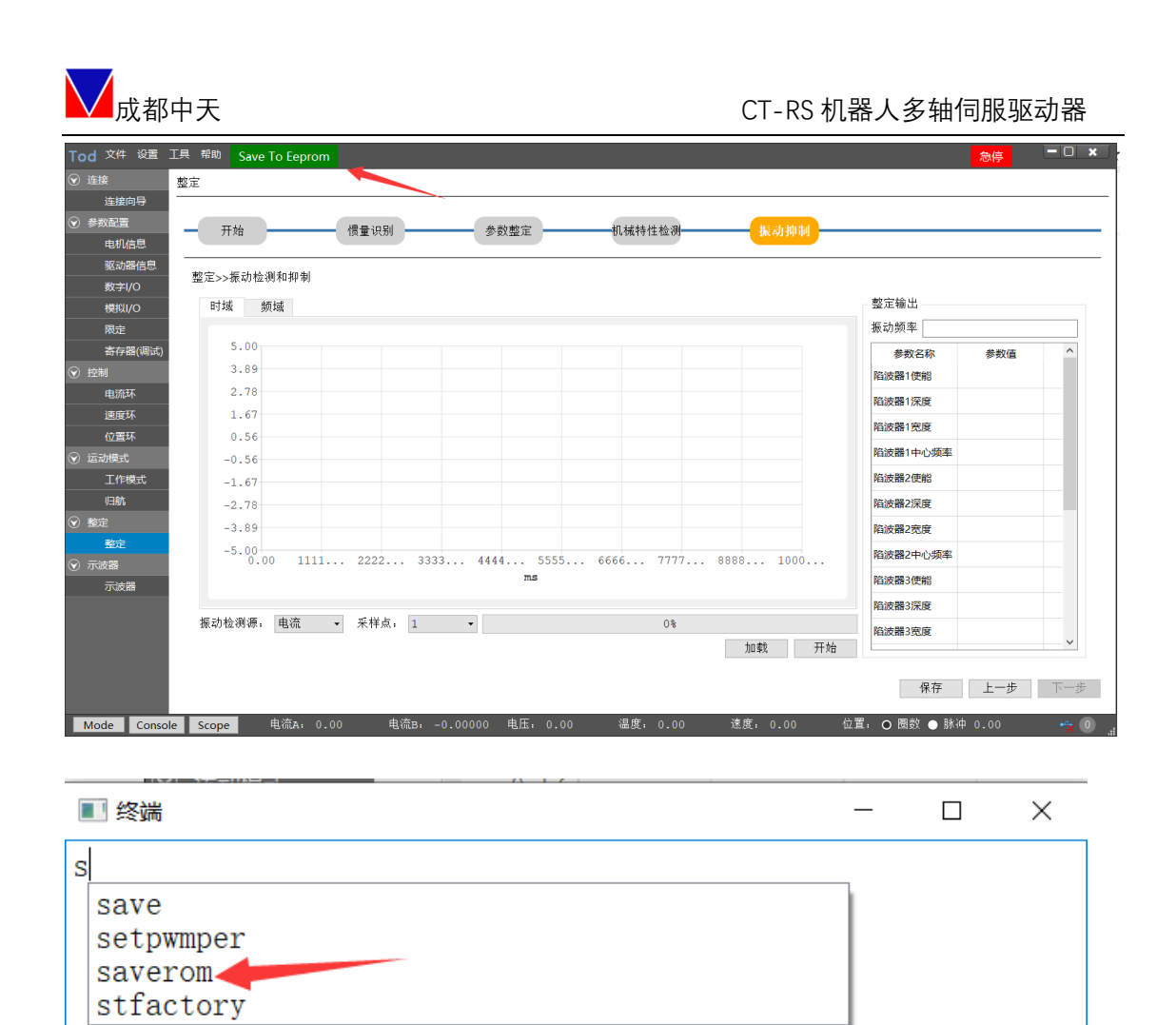

#### <span id="page-27-0"></span>7.11 其他轴调试

对于其他轴的调试,依次按照本手册 7.3 节至 7.9 节所述方法进行操作,直 至完成产品所有轴的调试。

#### <span id="page-27-1"></span>7.12 多轴联动

多轴联动是基于 EtherCAT 总线, 在控制器平台进行操控。

◆ 如需本地测试模拟,为了安全考虑请联系技术支持远程指导。

## <span id="page-28-0"></span>八、专家模式

#### <span id="page-28-1"></span>8.1 控制环路参数设定

进入控制页面, 对控制环路参数(电流环、速度环、位置环)进行调整。涉 及陷波器、前馈模块、滤波器、PID 参数等的设定。

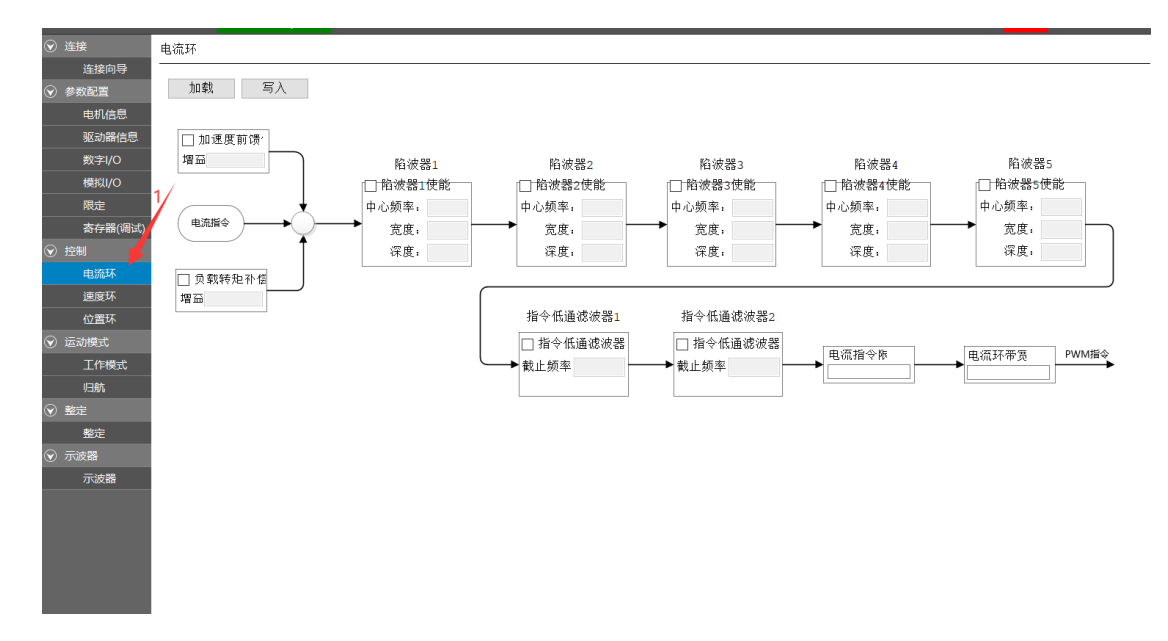

#### <span id="page-28-2"></span>8.2 参数整定

参数整定包含了惯量识别、参数整定、机械特性检测、振动抑制功能。可根 据实时整定的波形对整定出来的参数进行微调设置即可,直到达到理想的控制波 形。

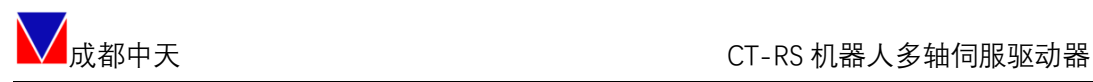

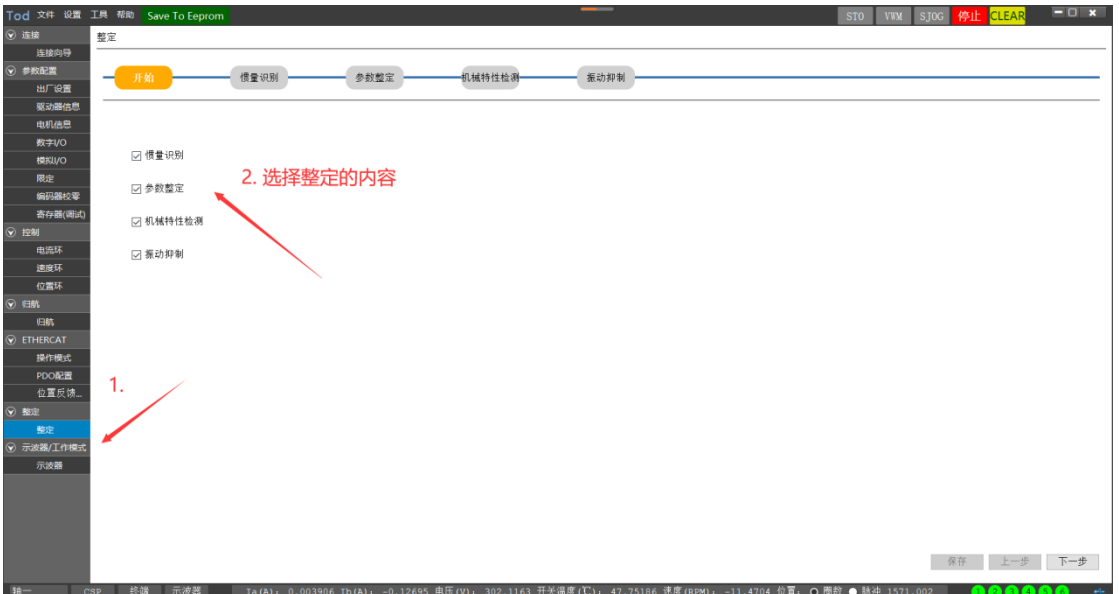

<span id="page-29-0"></span>8.2.1惯量识别

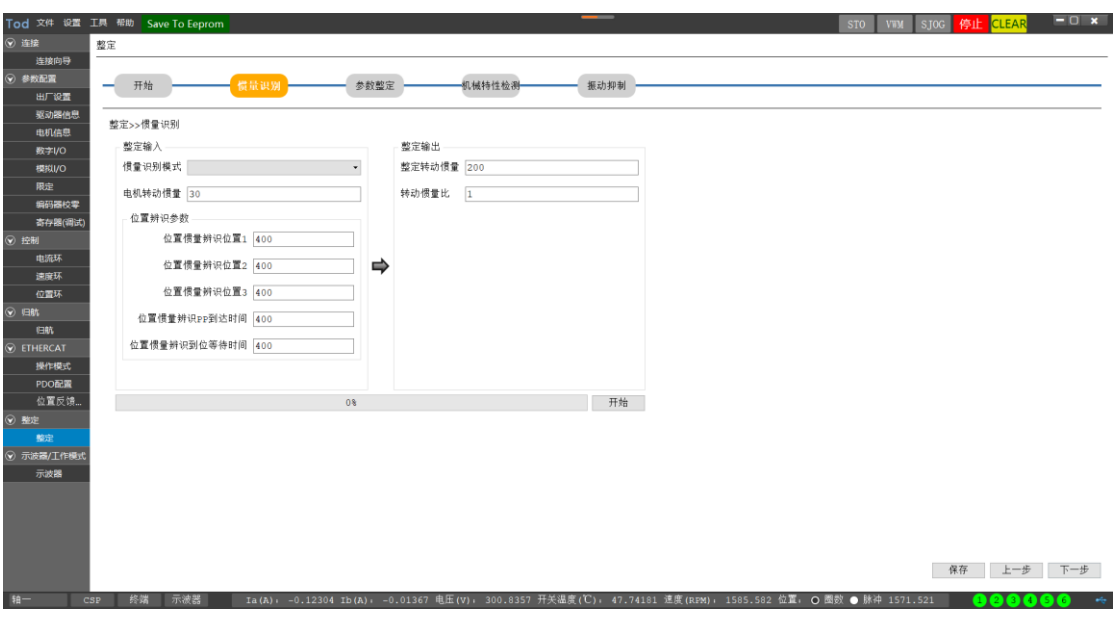

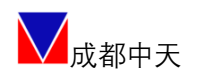

#### <span id="page-30-0"></span>8.2.2参数整定

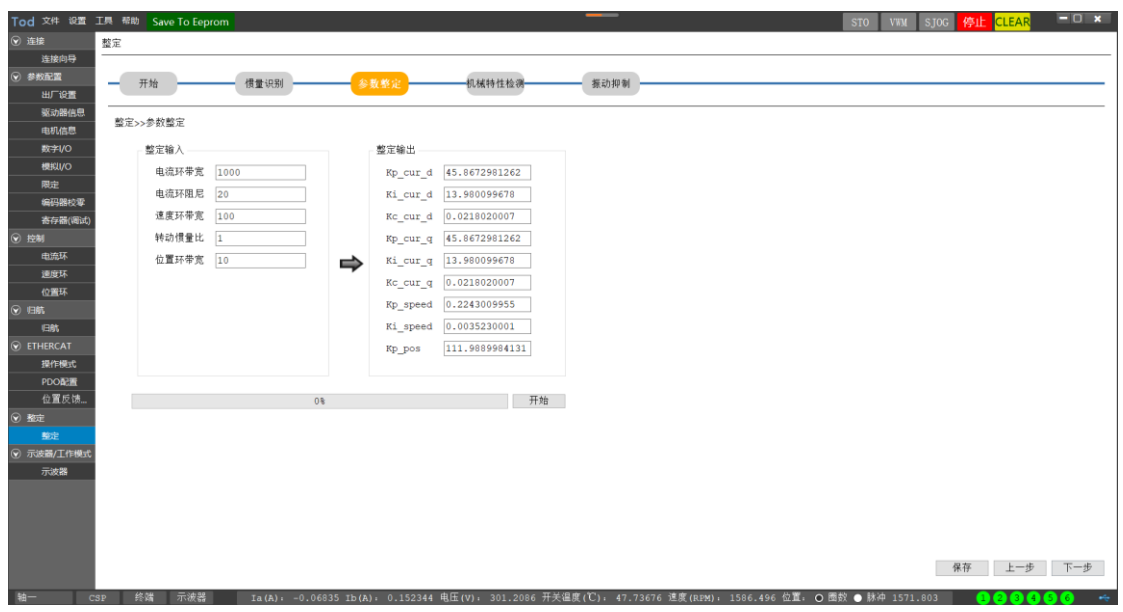

#### <span id="page-30-1"></span>8.2.3机械特性检测

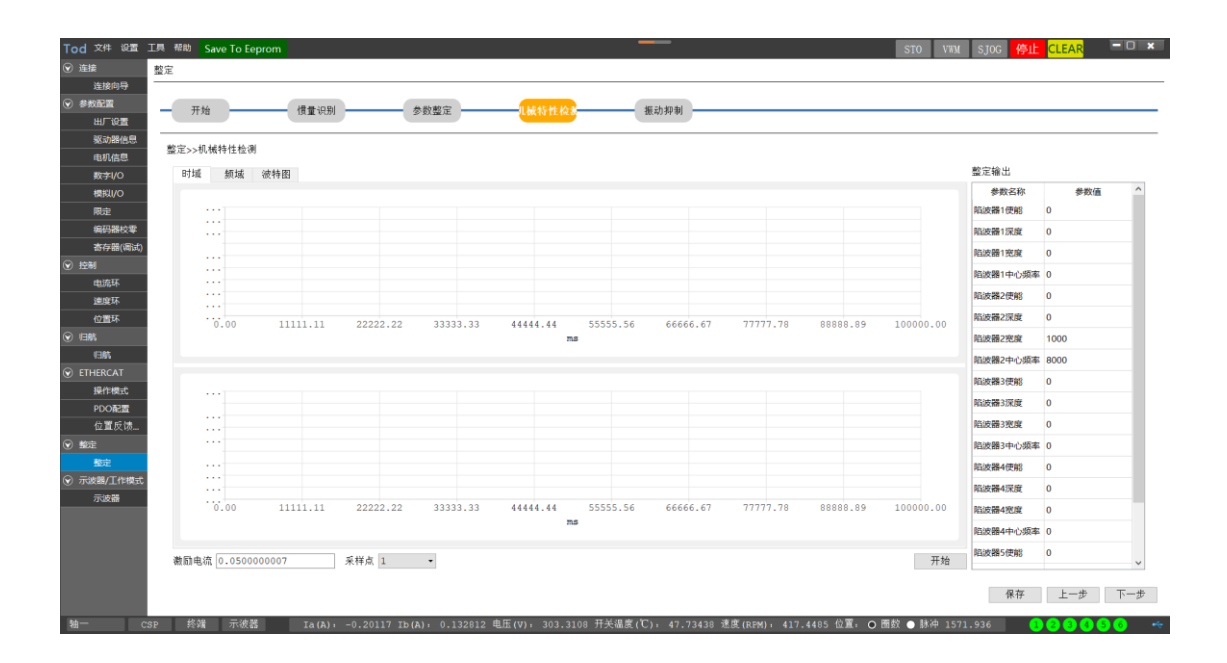

<span id="page-30-2"></span>8.2.4振动抑制

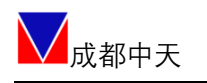

#### ノ<br>△成都中天 CT-RS 机器人多轴伺服驱动器

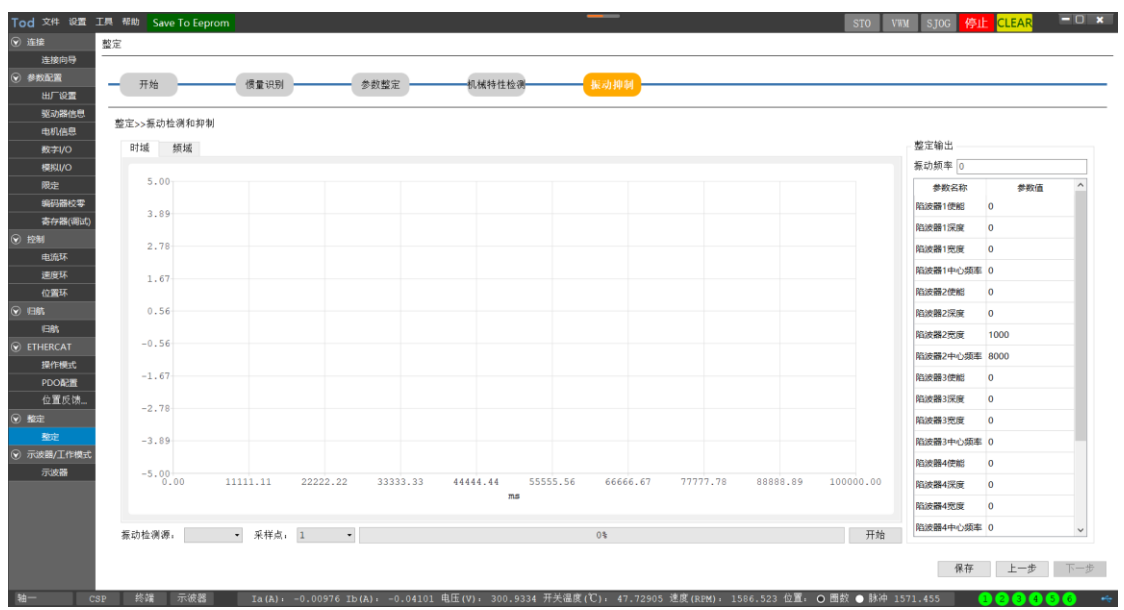

#### <span id="page-31-0"></span>8.3 控制模式

#### <span id="page-31-1"></span>8.3.1 JOG 模式

<span id="page-31-2"></span>JOG 点动运行参见 7.10 节内容。

#### 8.3.2 本地转矩正弦曲线

特殊模式:用于测试驱动器电流环响应带宽,如需测试联系索取《CT-RSX 多 轴带宽测试》。

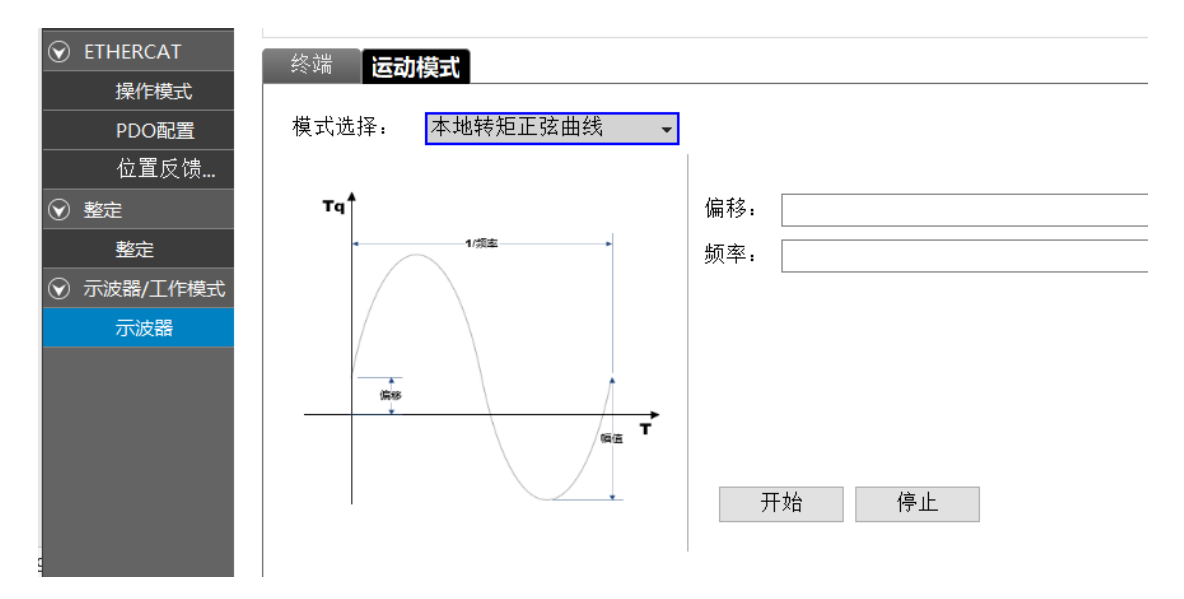

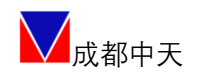

#### <span id="page-32-0"></span>8.3.3 本地转矩阶跃曲线

特殊模式:用于测试驱动器电流环阶跃响应。

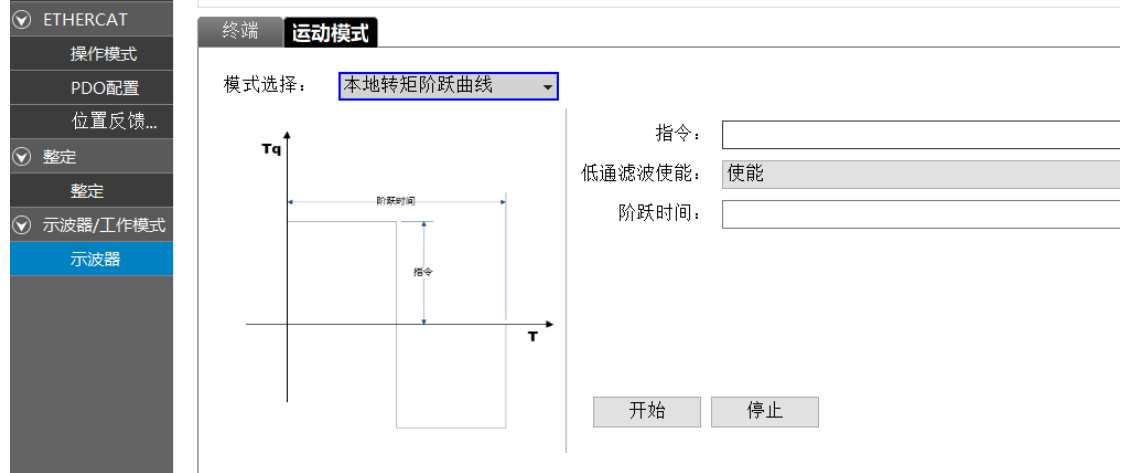

#### <span id="page-32-1"></span>8.3.4本地转矩指数曲线

特殊模式:用于测试驱动器电流环是否正常响应。

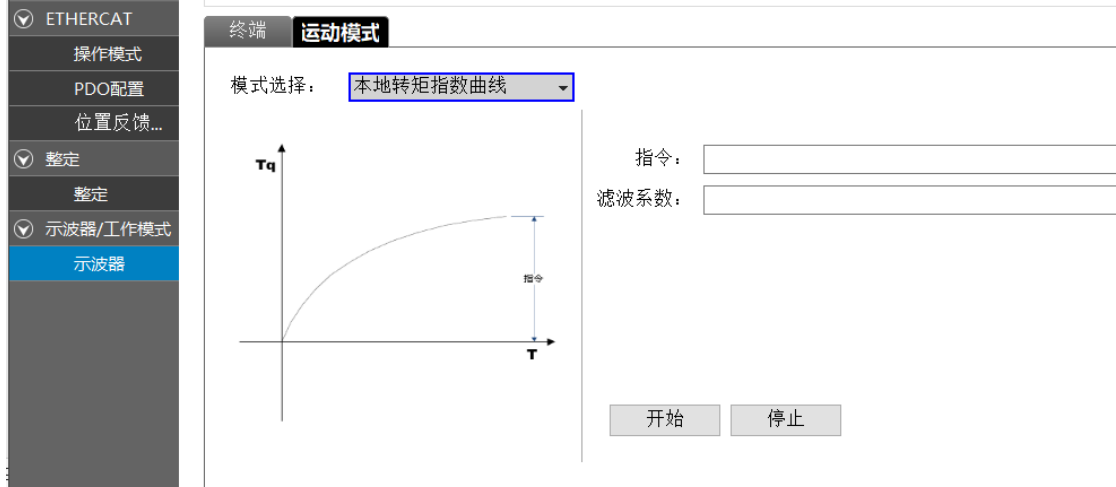

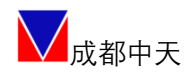

#### <span id="page-33-0"></span>8.3.5本地速度斜坡曲线

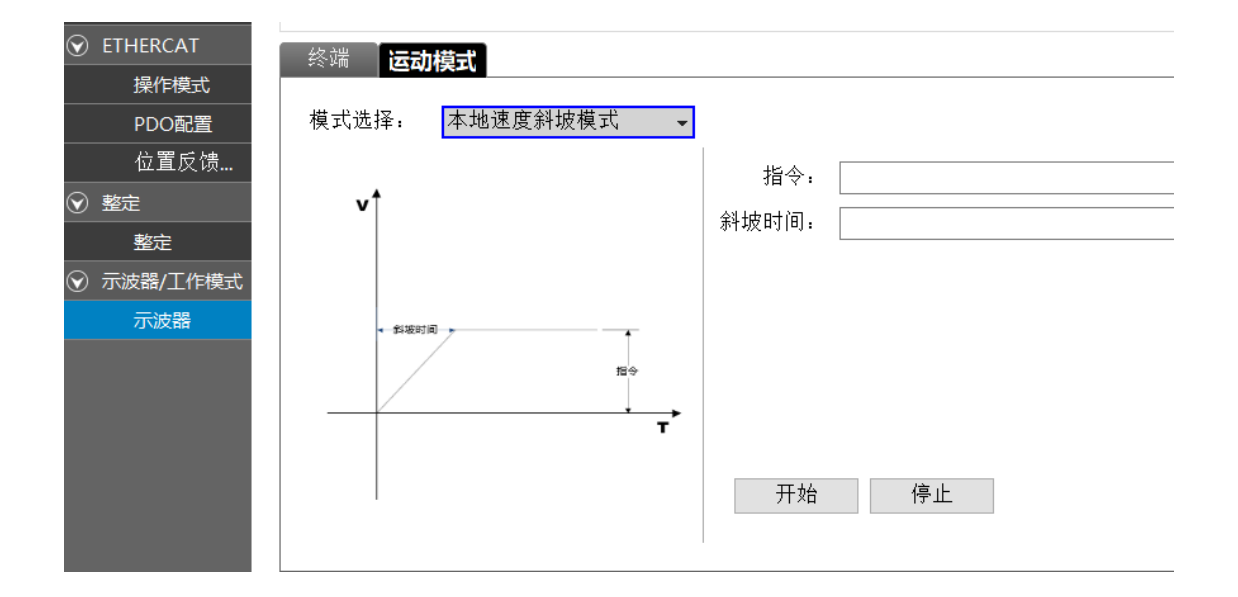

#### <span id="page-33-1"></span>8.3.6本地速度阶跃曲线

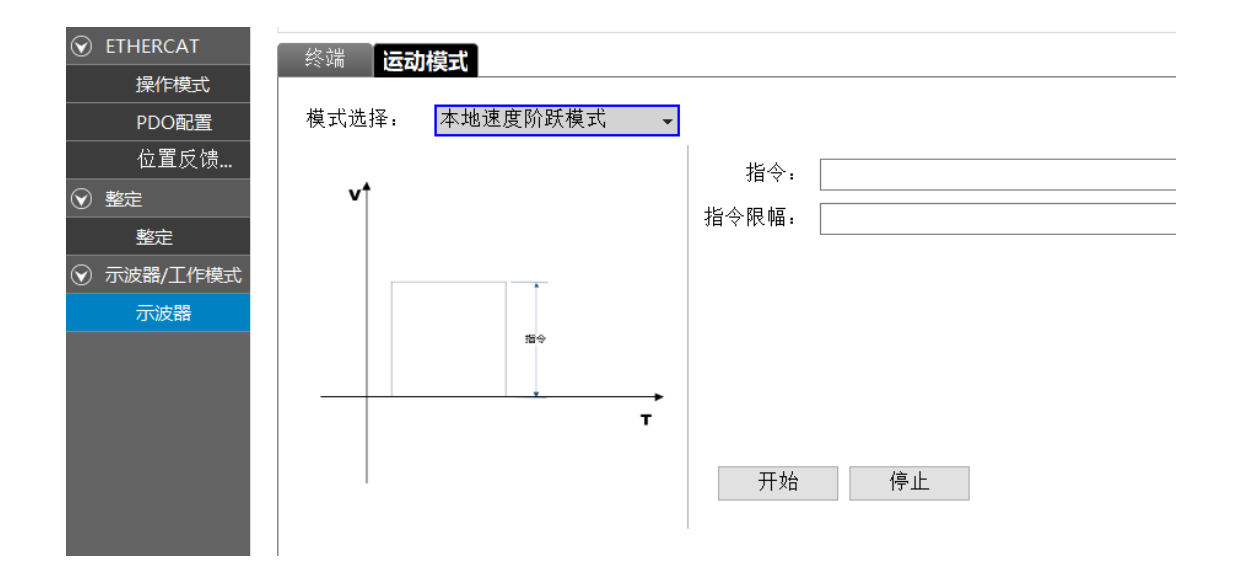

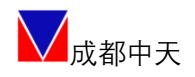

#### <span id="page-34-0"></span>8.3.7本地速度梯形曲线

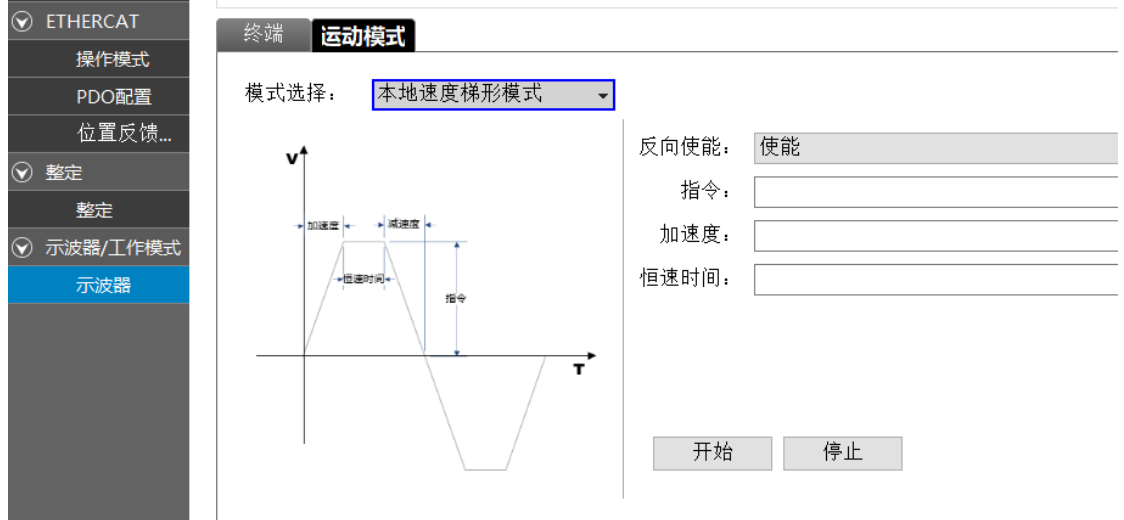

#### <span id="page-34-1"></span>8.3.8本地速度正弦曲线

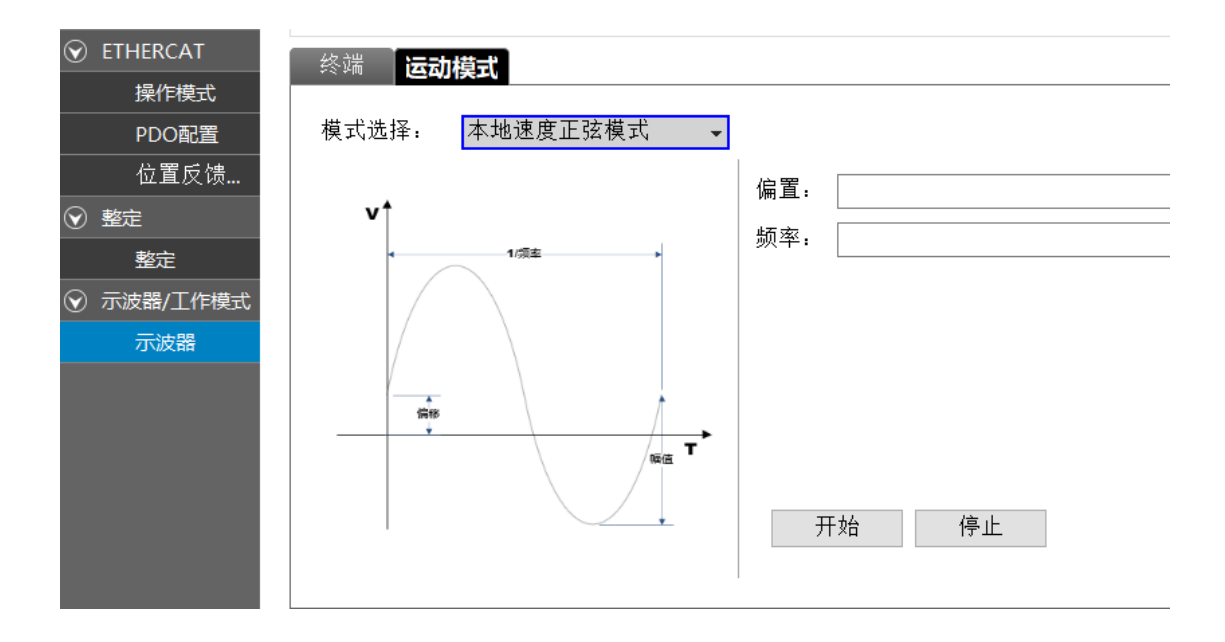

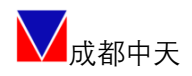

#### <span id="page-35-0"></span>8.3.9本地速度脉冲曲线

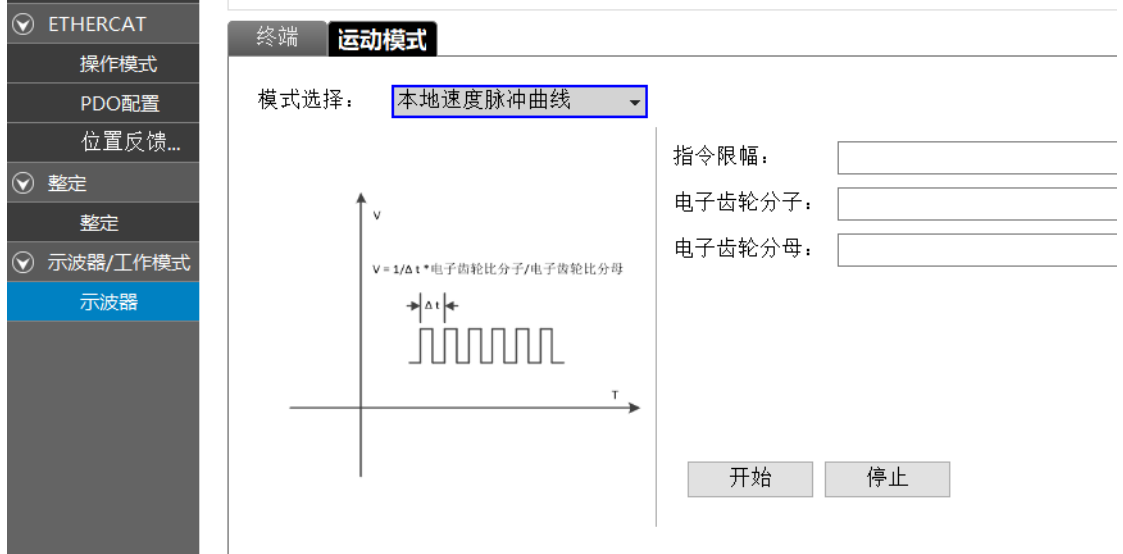

#### <span id="page-35-1"></span>8.3.10 本地位置指数曲线

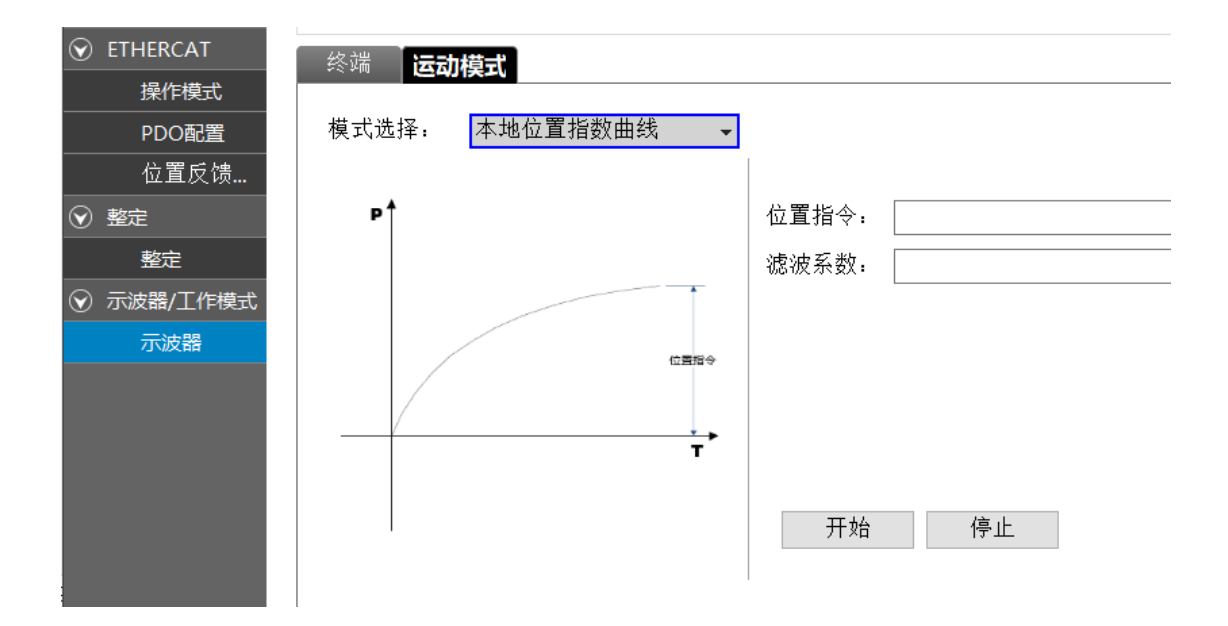

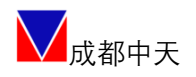

#### <span id="page-36-0"></span>8.3.11 本地位置斜坡曲线

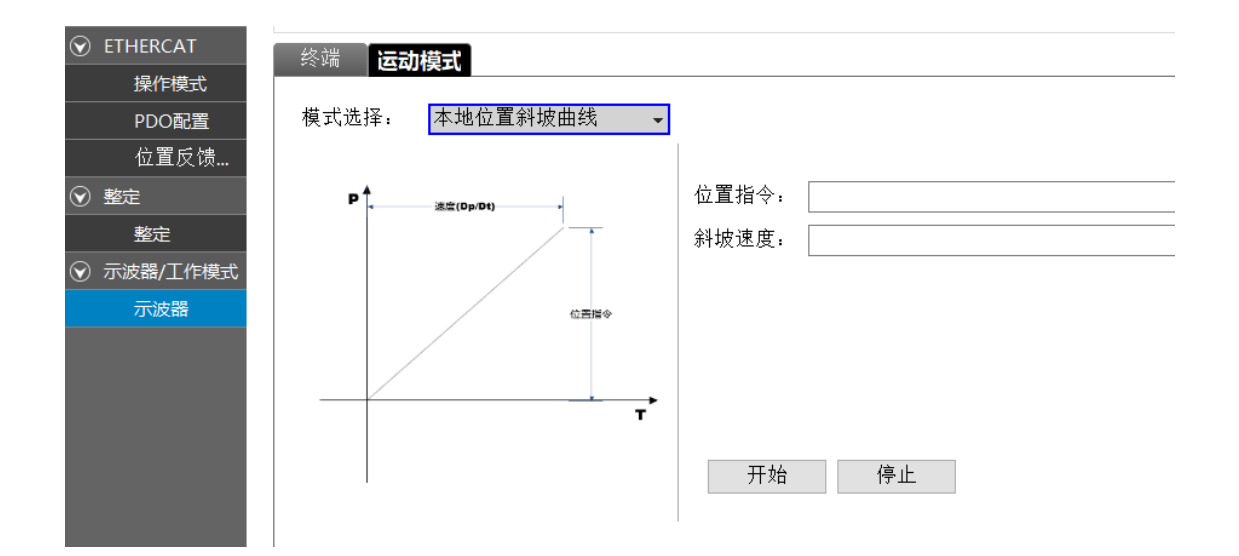

#### <span id="page-36-1"></span>8.3.12 本地位置梯形速度曲线

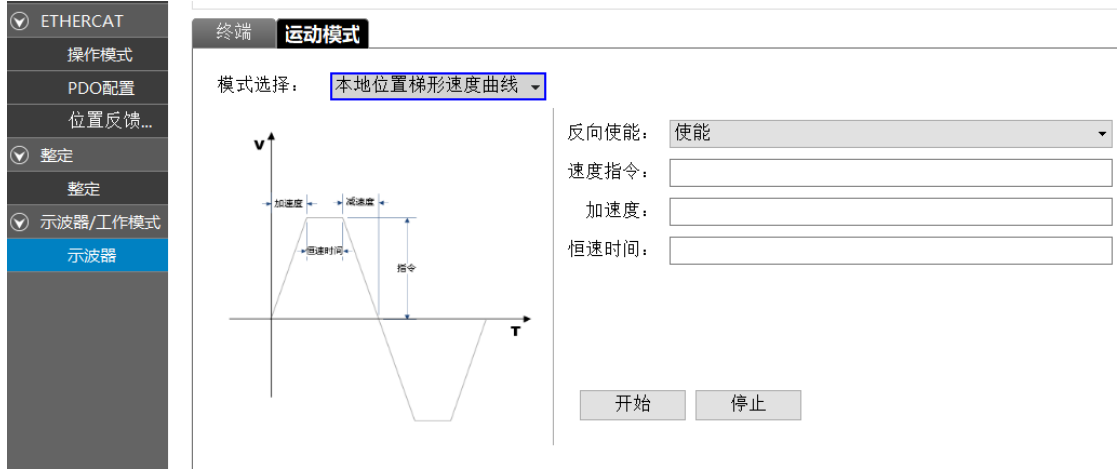

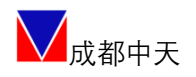

#### <span id="page-37-0"></span>8.3.13 本地位置正弦曲线

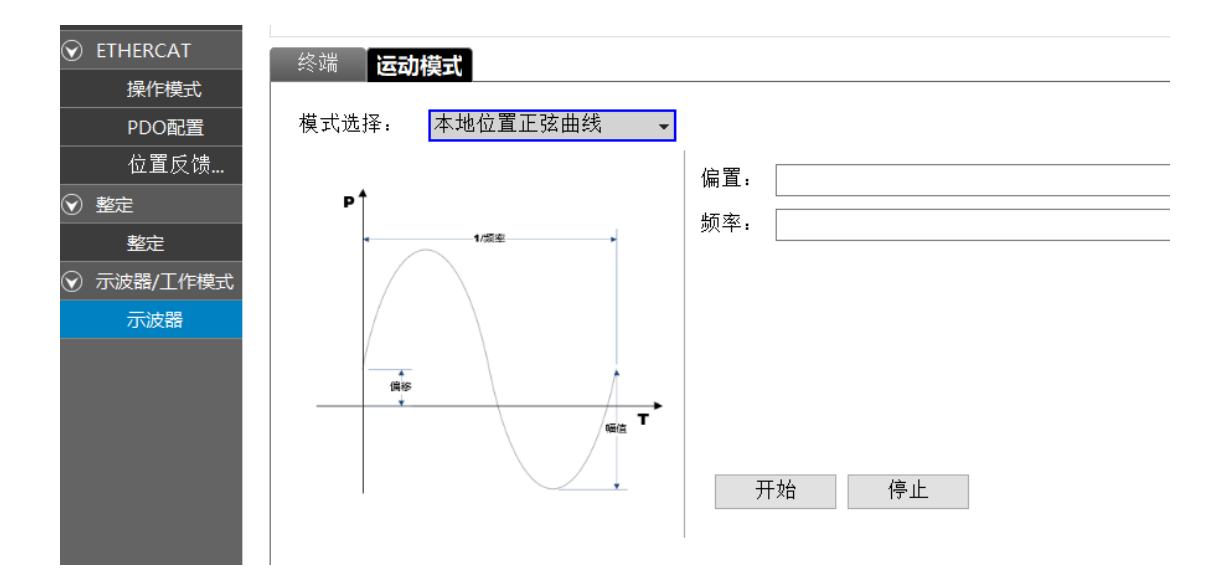

#### <span id="page-37-1"></span>8.3.14 本地位置双曲线

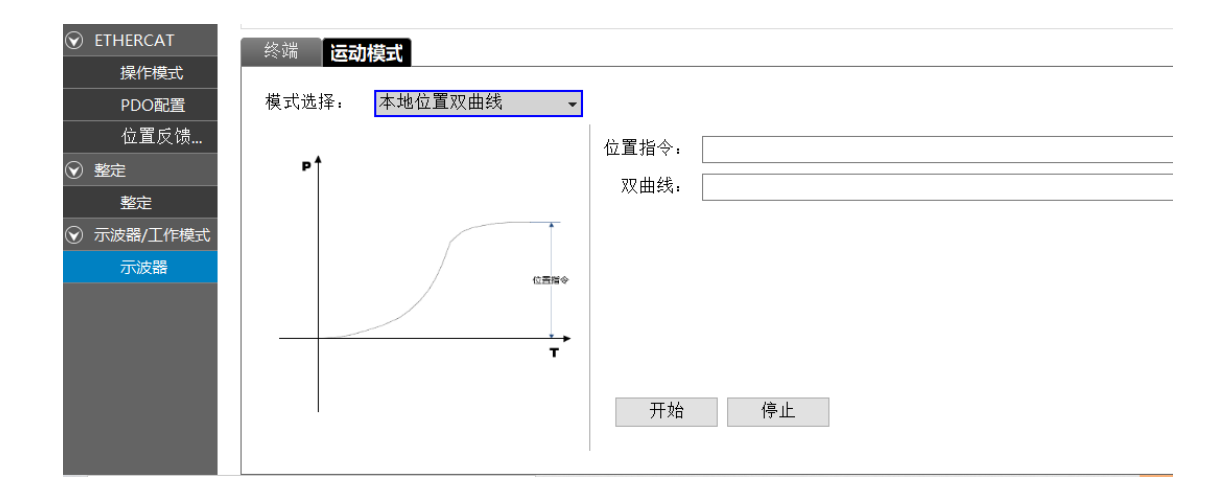

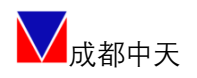

#### <span id="page-38-0"></span>8.3.15 本地位置模拟曲线

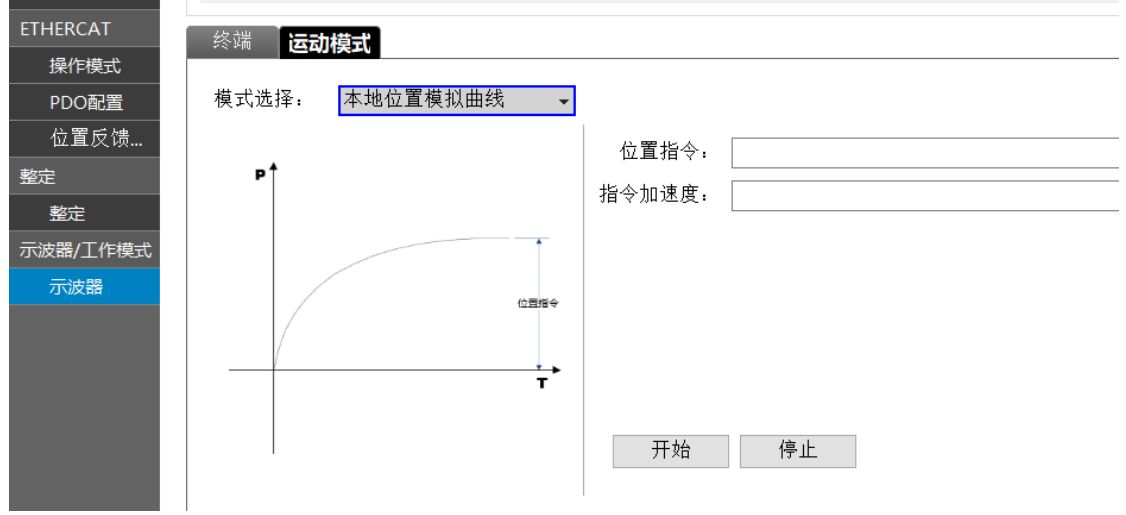

#### <span id="page-38-1"></span>8.3.16 本地位置脉冲曲线

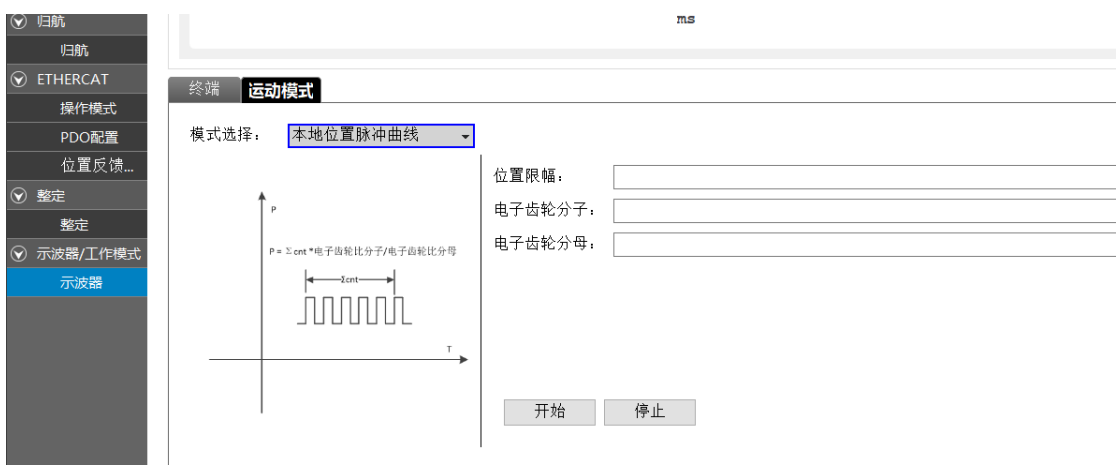

## <span id="page-38-2"></span>九、EtherCAT 工作设定

#### <span id="page-38-3"></span>9.1 对象字典

<span id="page-38-4"></span>9.1.1 设备描述

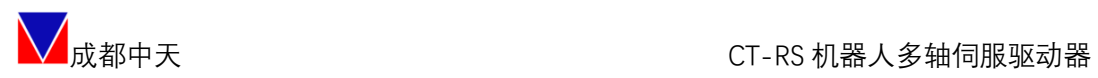

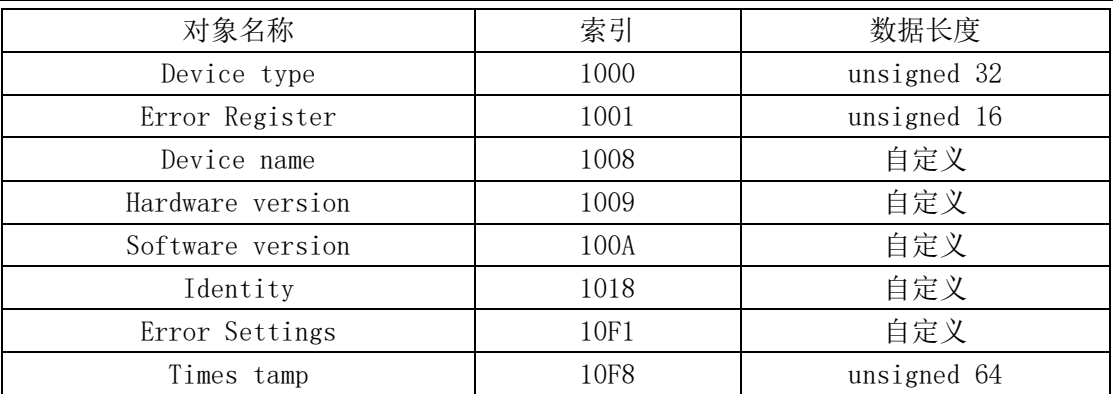

### <span id="page-39-0"></span>9.1.2 轴 N(N=0…5)

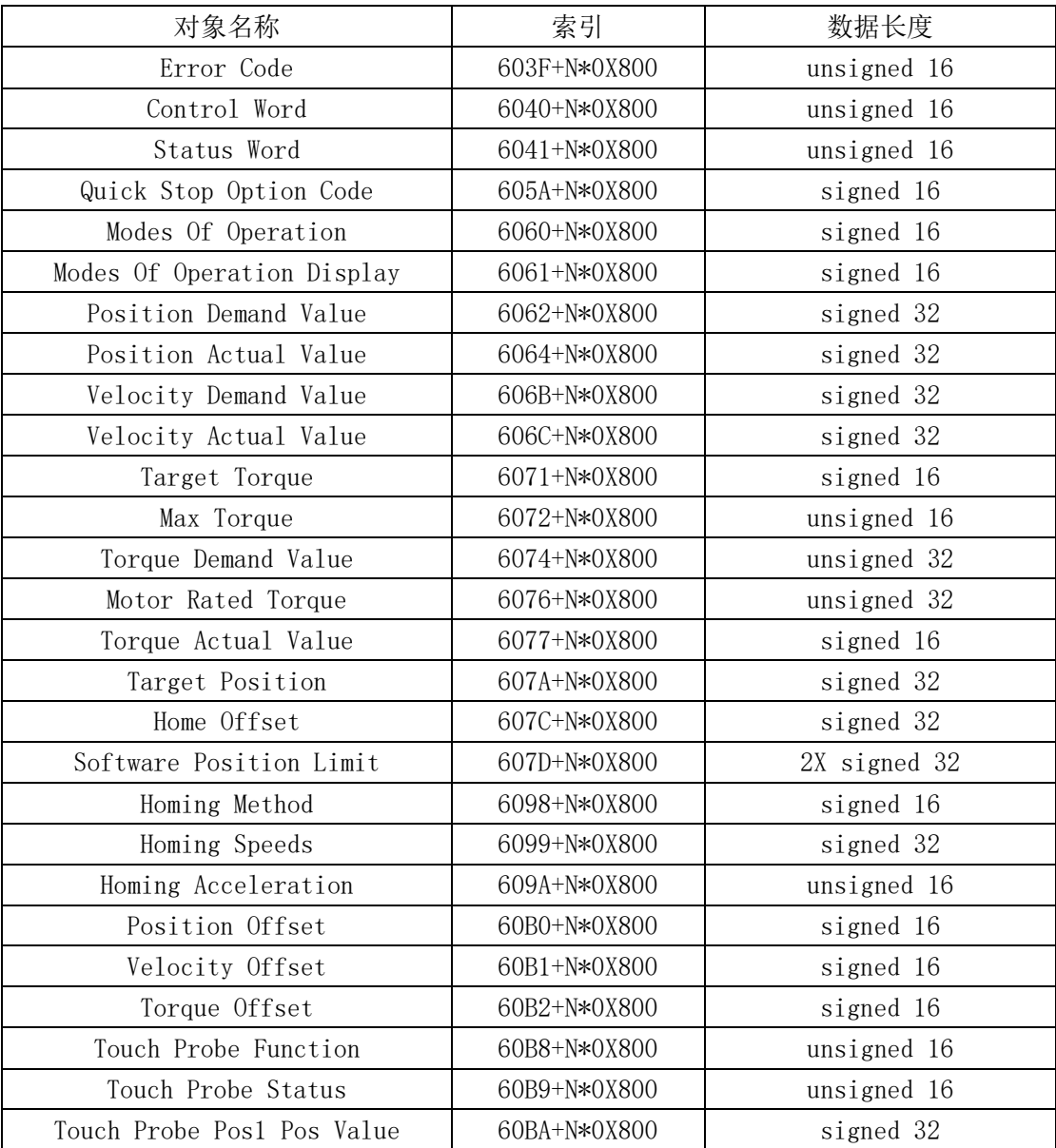

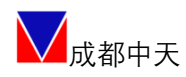

## $\sum_{n=1}^{\infty}$ 成都中天 CT-RS 机器人多轴伺服驱动器

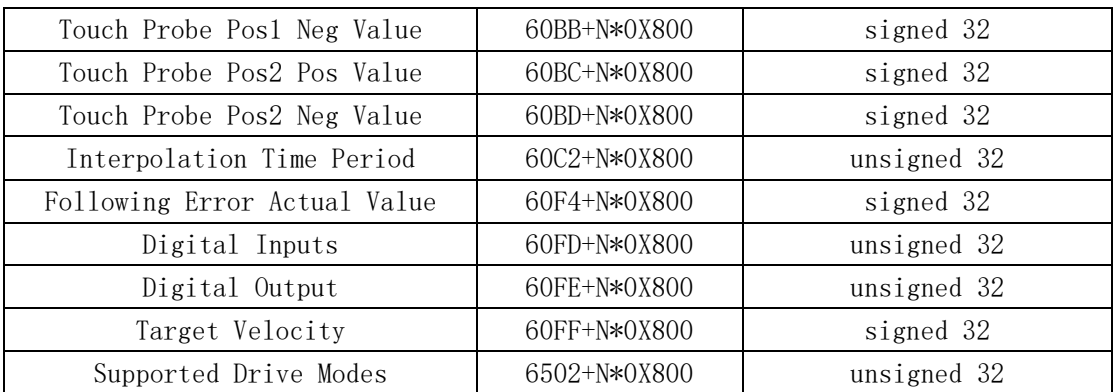

#### <span id="page-40-0"></span>9.1.3 自定义区域(N=0…5)

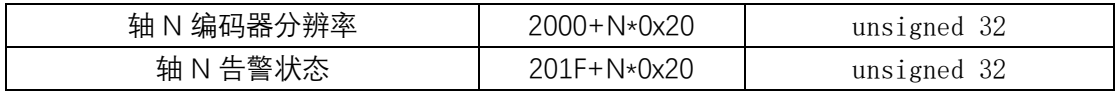

#### Object 2000+N\*0x20:轴 N 编码器分辨率

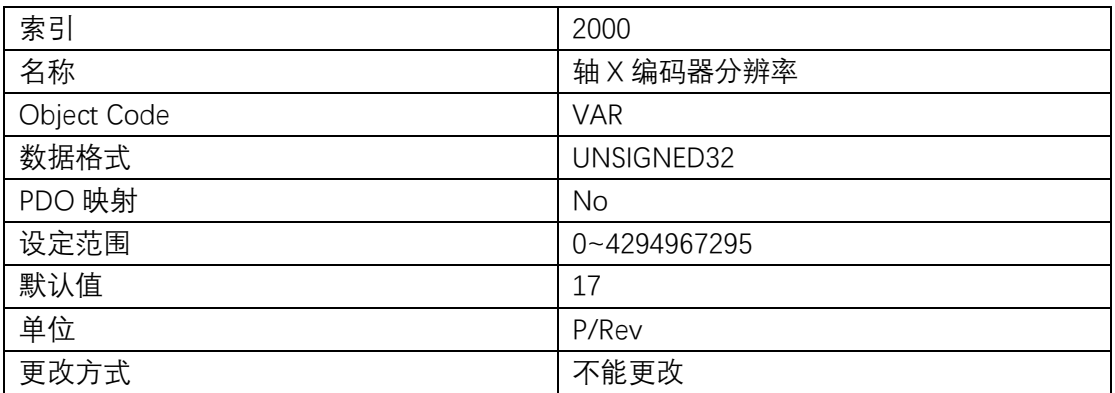

#### Object 201F+N\*0x20:轴 N 告警状态

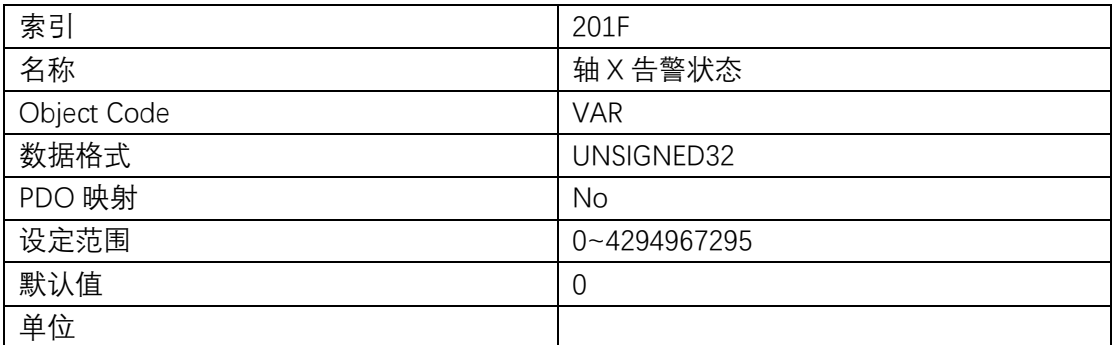

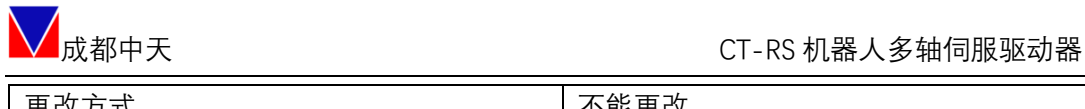

更改方式 不能更改

#### <span id="page-41-0"></span>9.2 RXPDO 映射

#### <span id="page-41-1"></span>9.2.1 轴 N(N=0…5)

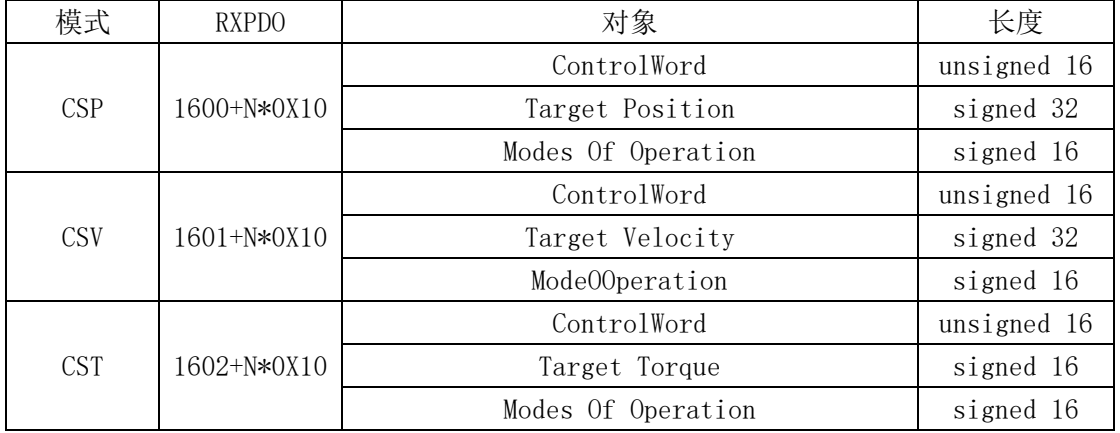

### <span id="page-41-2"></span>9.3 TXPDO 映射

#### <span id="page-41-3"></span>9.3.1 轴 N(N=0…5)

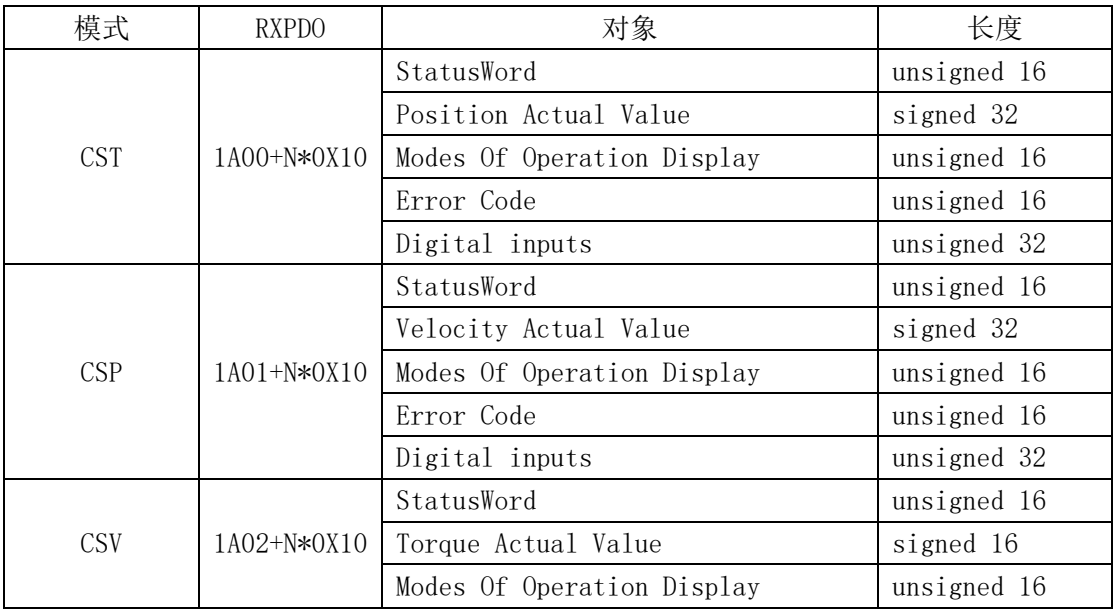

42 | 52

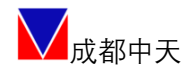

#### <mark>(</mark><br>■成都中天 CT-RS 机器人多轴伺服驱动器

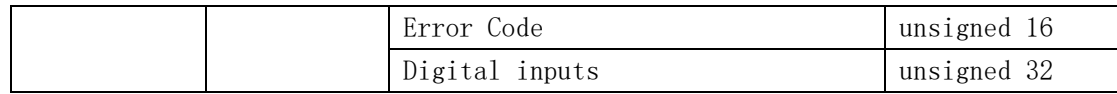

#### <span id="page-42-0"></span>9.4 清多圈值功能

<span id="page-42-1"></span>ControlWord[12]上升沿有效;

#### 9.5 清驱动器错误

ControlWord[7]上升沿有效;

## <span id="page-42-2"></span>十、固件升级功能

#### <span id="page-42-3"></span>10.1 工厂模式启动

软件启动模式(首选): 连接上位机 TodServo 成功后, 在终端命令窗口输入 命令:stfactory,返回成功后产品会在下次上电自动进入工厂模式。

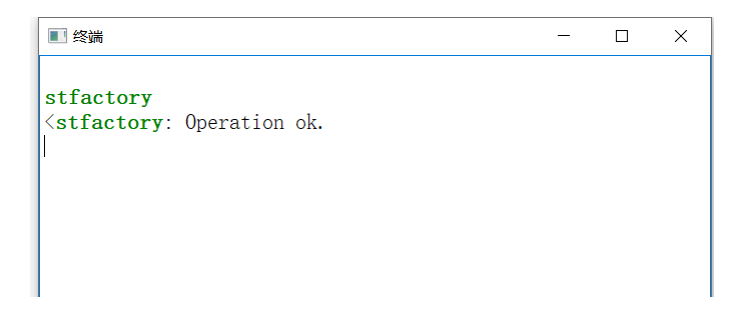

硬件启动模式: 参考 6.5 节, 在上电前接入连接器 X1 的 DI6 信号并使其低 电平有效,接法如下:

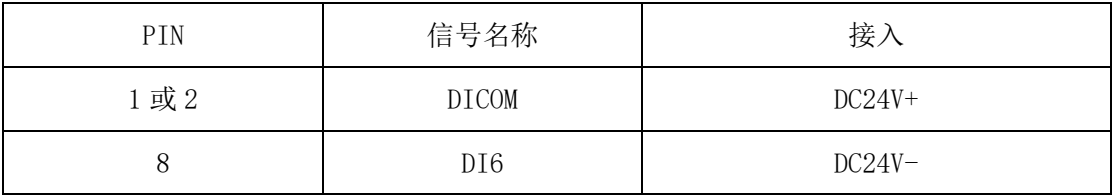

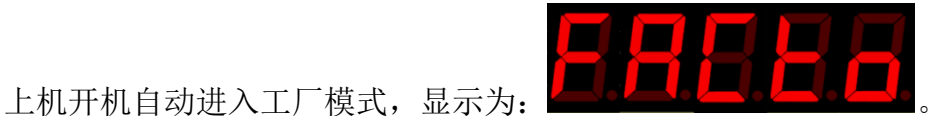

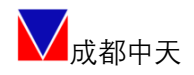

#### <span id="page-43-0"></span>10.2 升级过程

1.在上位软件启动向导选择【固件升级】:

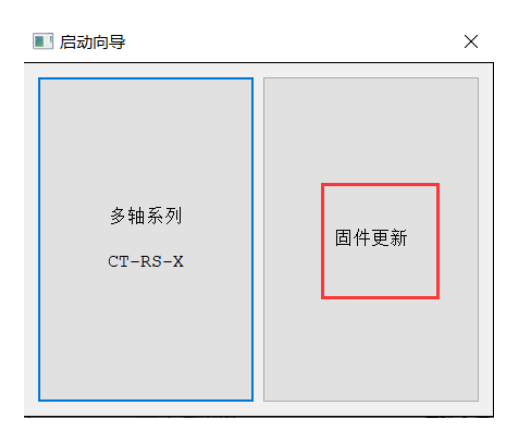

2. 进入升级页面,连接设备→选择.tod 固件,确认校验码,选择"开始"。 刚开始 30 秒以内, 设备在擦除 FLASH 进度条会没有前进, 直到进度条走 到 100%成功。视固件内容差异,升级过程中设备状态可能是:

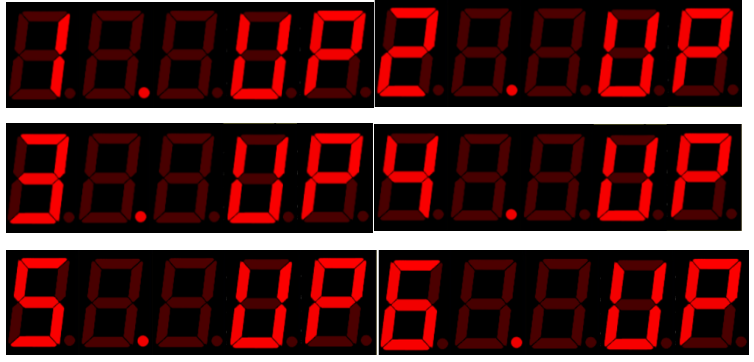

请注意观察确认。

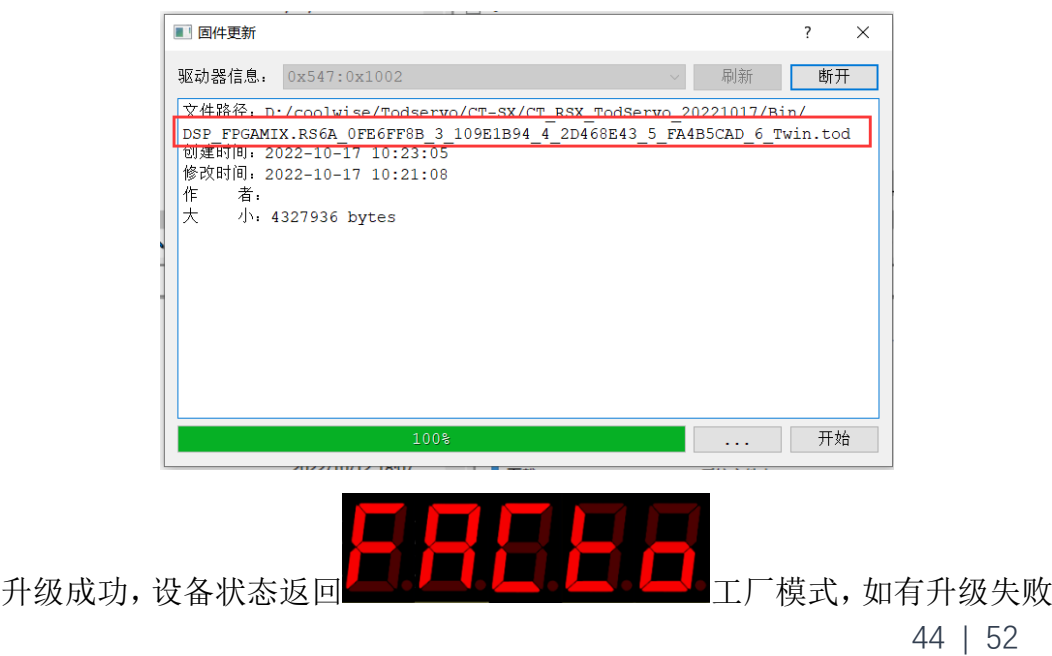

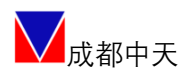

会有错误闪烁,需要再次升级直到成功为止,否则断电重启后也会自动进入工厂 模式要求升级。

完成升级后,如果是硬件启动模式则需要断开 DI6 重新上电可进入正常应用 模式。

3.在上位版本确认

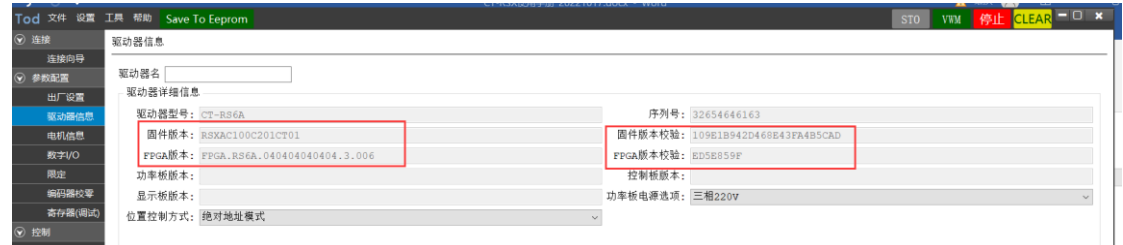

在上位界面确认烧写软件版本及校验码。

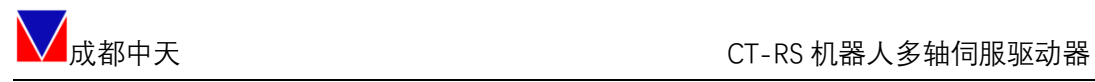

## <span id="page-45-0"></span>附 A 显示内容识别

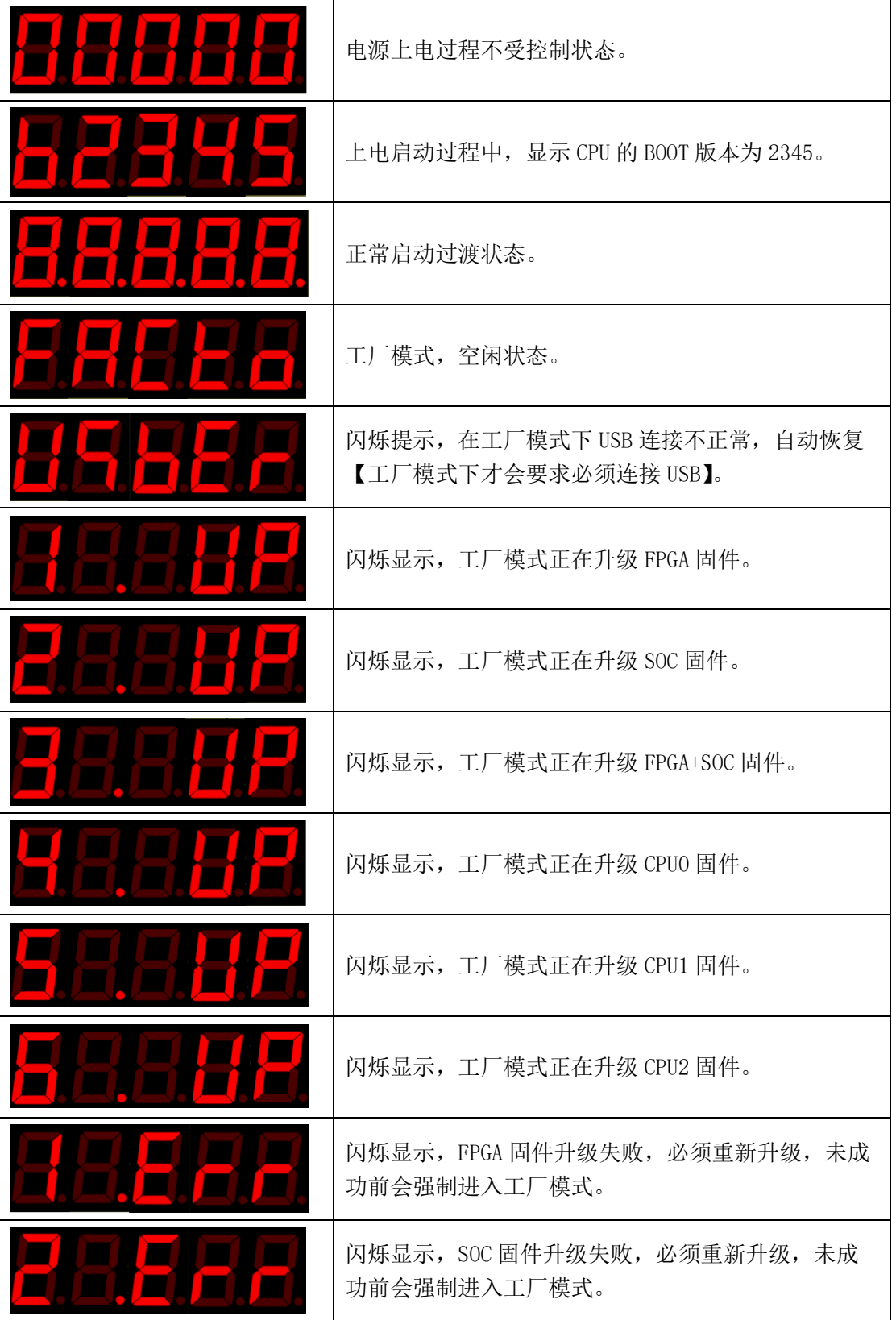

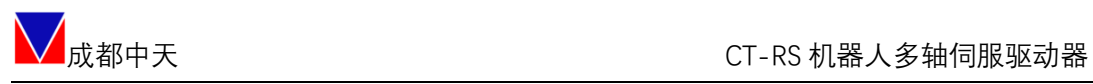

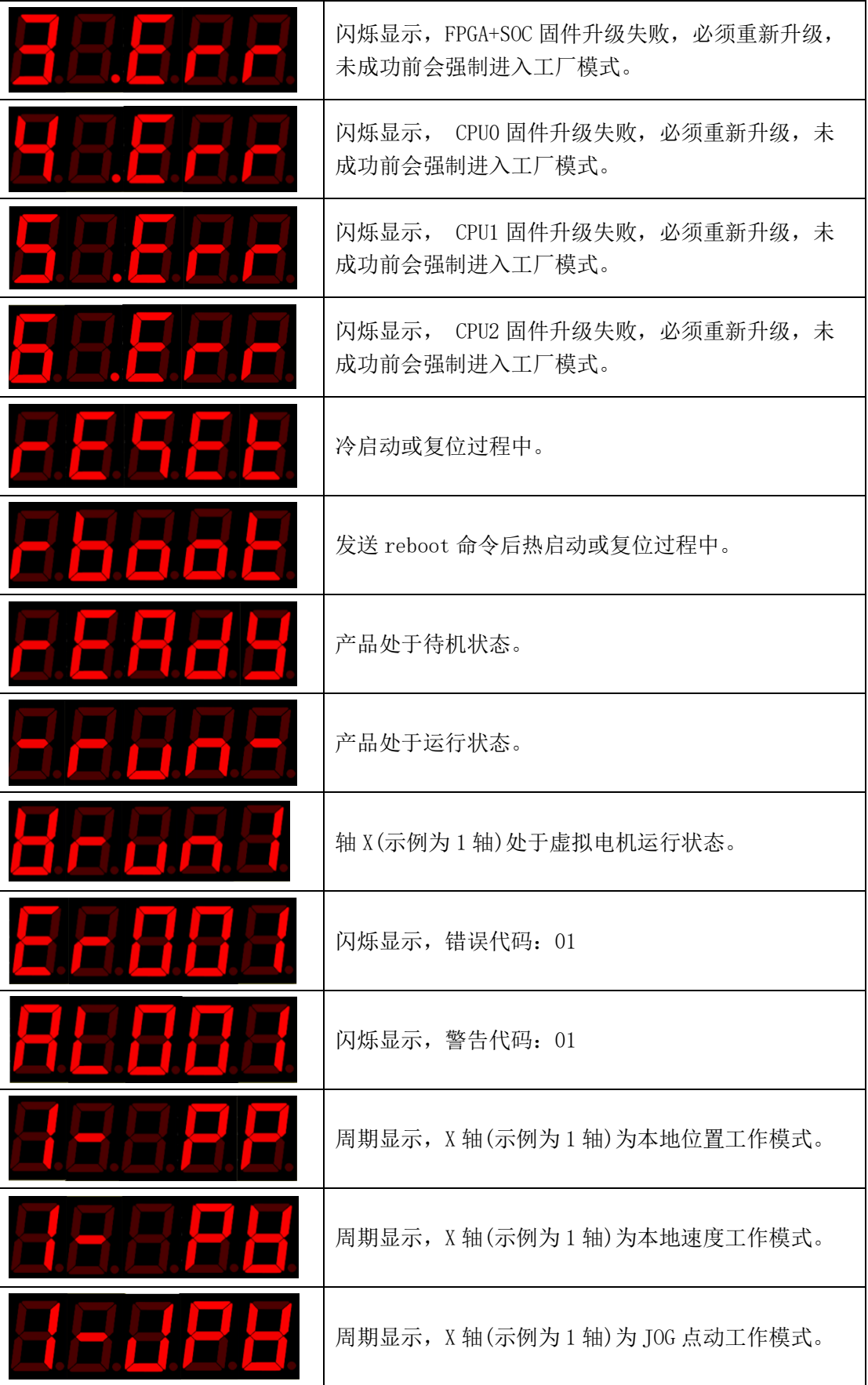

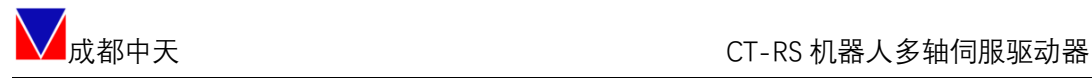

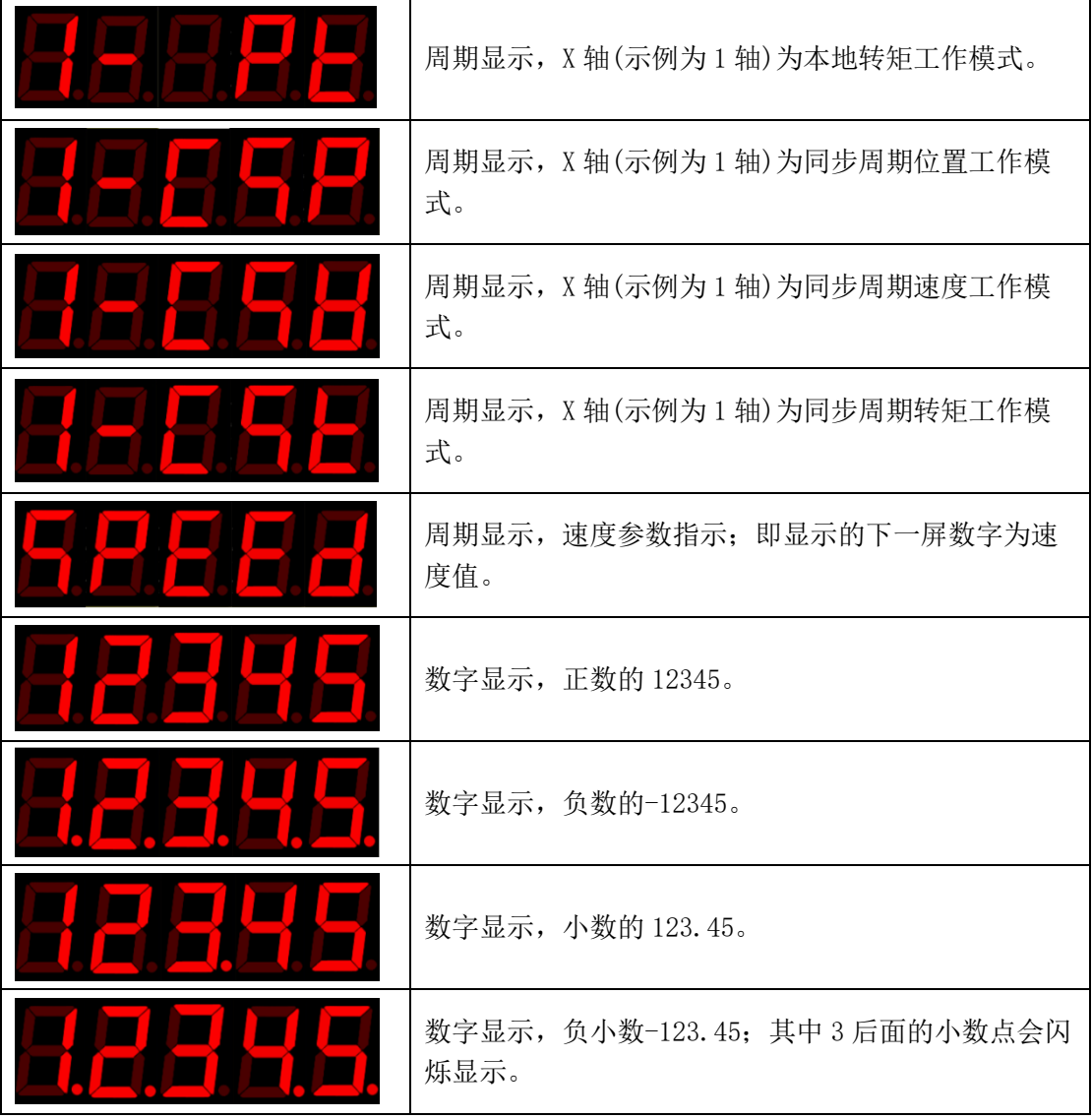

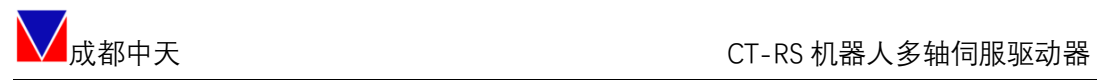

## <span id="page-48-0"></span>附 B 错误、告警代码

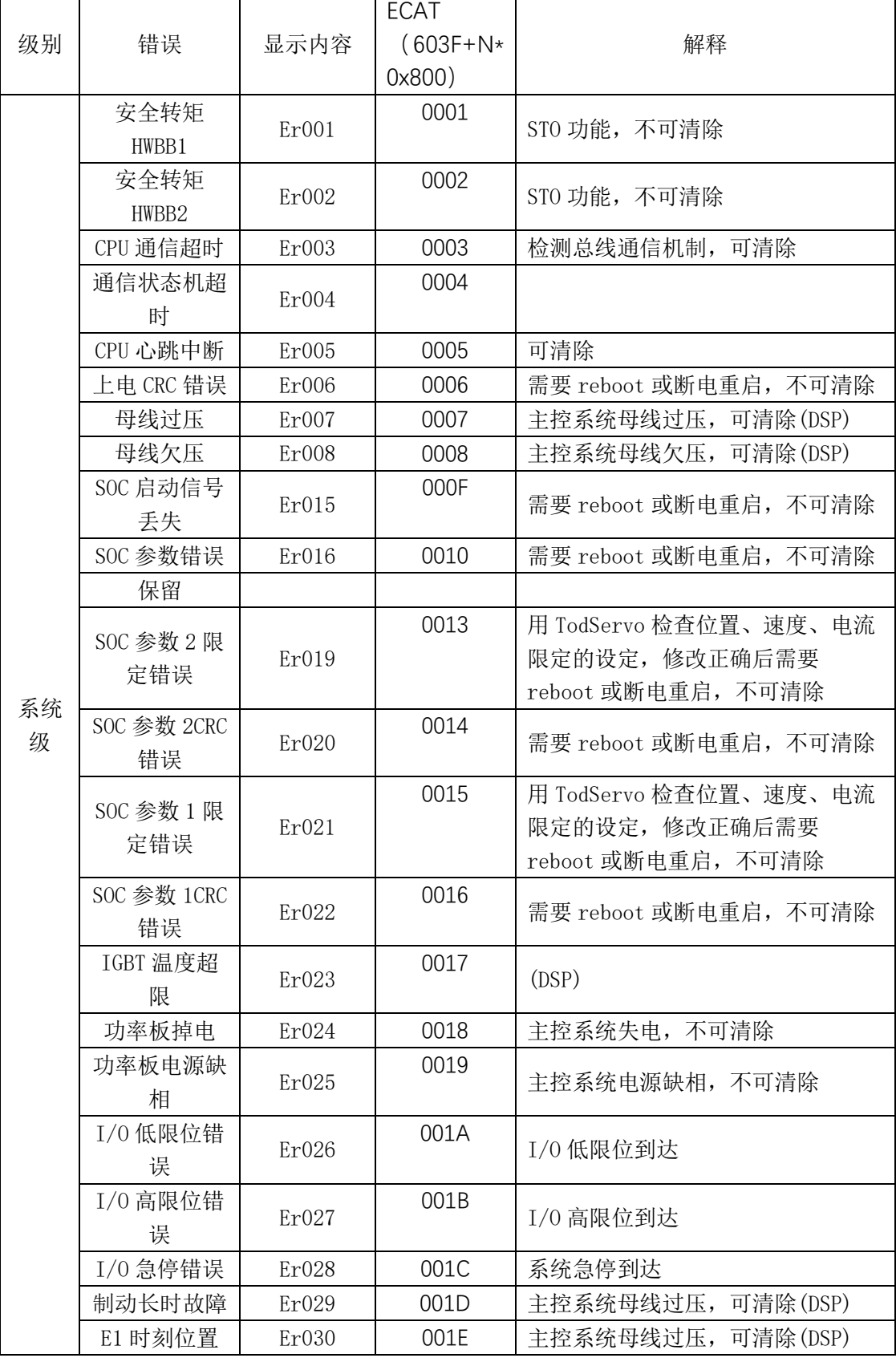

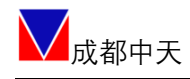

CT-RS 机器人多轴伺服驱动器

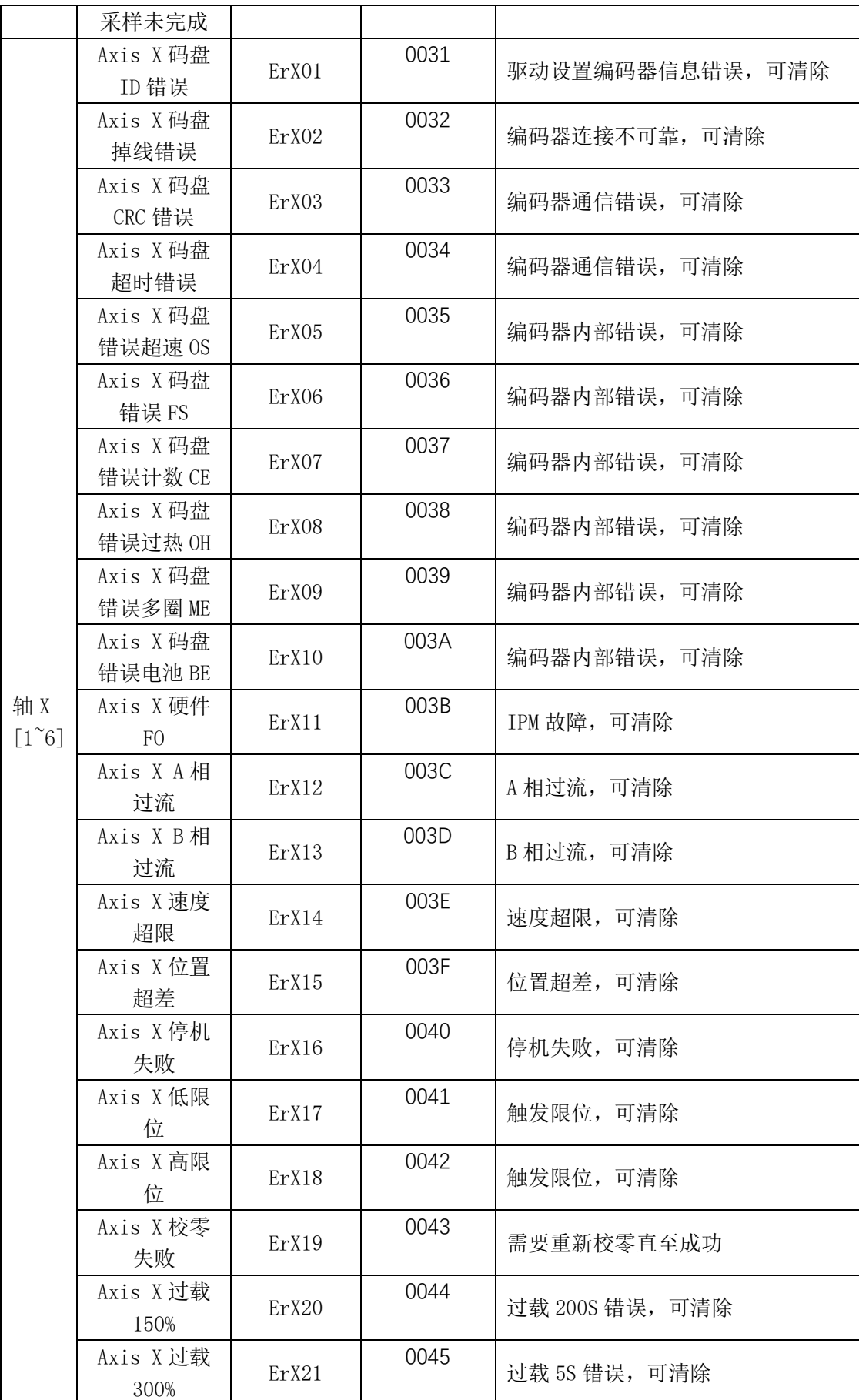

50 | 52

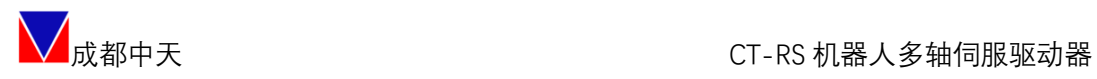

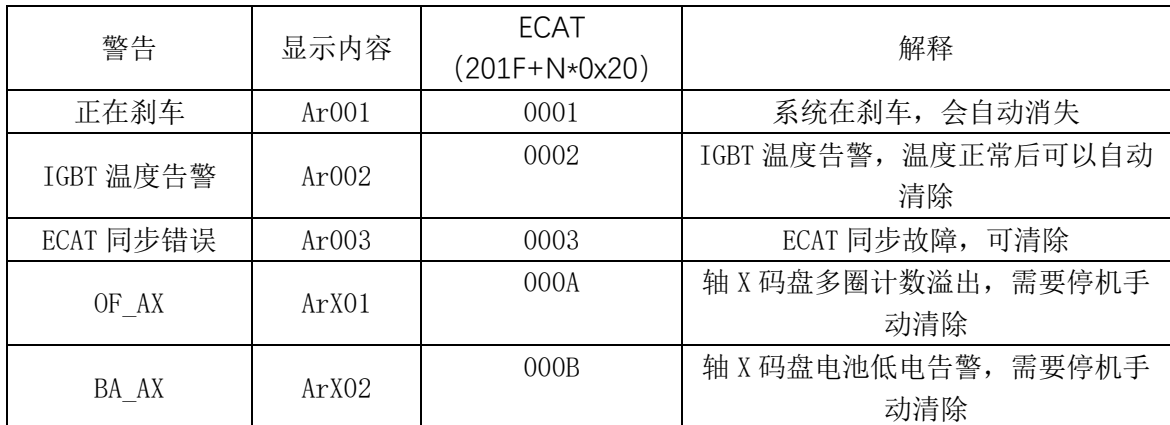

#### 说明:警告不会影响正常运行。

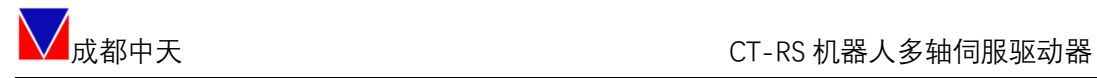

## <span id="page-51-0"></span>附 C 常用终端命令

#### 注:所有命令仅适用于在控制软件的终端窗口输入。

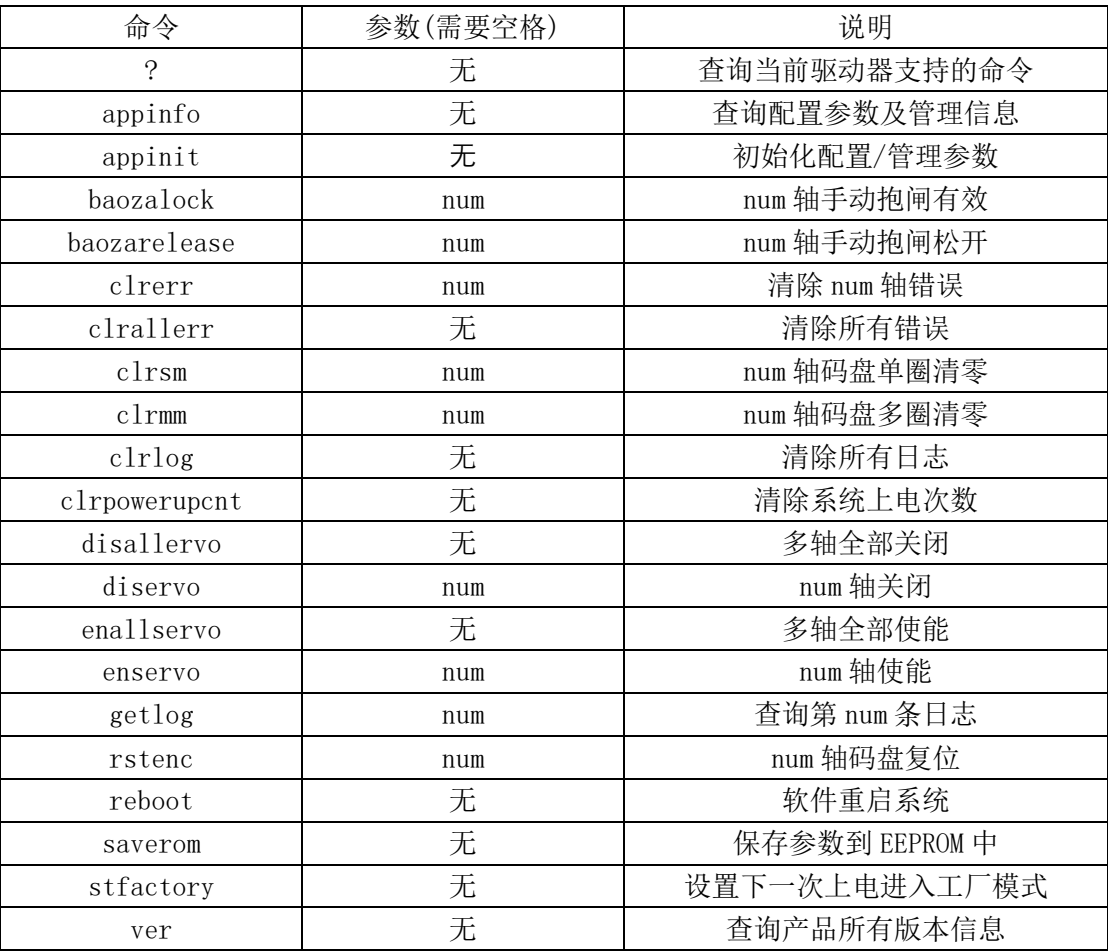